# **PCM-9550F/9550FM**

EBX Pentium® SBC with CPU, LCD, Ethernet, Audio, DIO and PC/104- Plus

**User's Manual**

#### **Copyright Notice**

This document is copyrighted, 2000. All rights are reserved. The original manufacturer reserves the right to make improvements to the products described in this manual at any time without notice.

No part of this manual may be reproduced, copied, translated or transmitted in any form or by any means without the prior written permission of the original manufacturer. Information provided in this manual is intended to be accurate and reliable. However, the original manufacturer assumes no responsibility for its use, nor for any infringements upon the rights of third parties that may result from such use.

#### **Acknowledgments**

Award is a trademark of Award Software International, Inc. C&T is a trademark of Chips and Technologies, Inc. IBM, PC/AT, PS/2 and VGA are trademarks of International Business Machines Corporation.

Intel and Pentium are trademarks of Intel Corporation. Microsoft Windows® is a registered trademark of Microsoft Corp. RTL is a trademark of Realtek Semi-Conductor Co., Ltd. SiS is a trademark of Silicon Integration Systems Corporation UMC is a trademark of United Microelectronics Corporation. IDT is a trademark of Integrated Device Technology , Inc. Creative is a trademark of Creative Technology LTD.

All other product names or trademarks are properties of their respective owners.

This manual is for the PCM-9550F and PCM-9550FM.

1st Edition Printed in Taiwan Sept. 2000

# **Packing list**

Before you begin installing your card, please make sure that the following materials have been shipped:

- 1 PCM-9550F/FM all-in-one single board computer
- 1 CD disk for utility and drivers
- 1 startup manual
- 1 Power cable

If any of these items are missing or damaged, contact your distributor or sales representative immediately.

Please refer to Appendix E, Section E.1 for the optional interface wiring kit.

# **Contents**

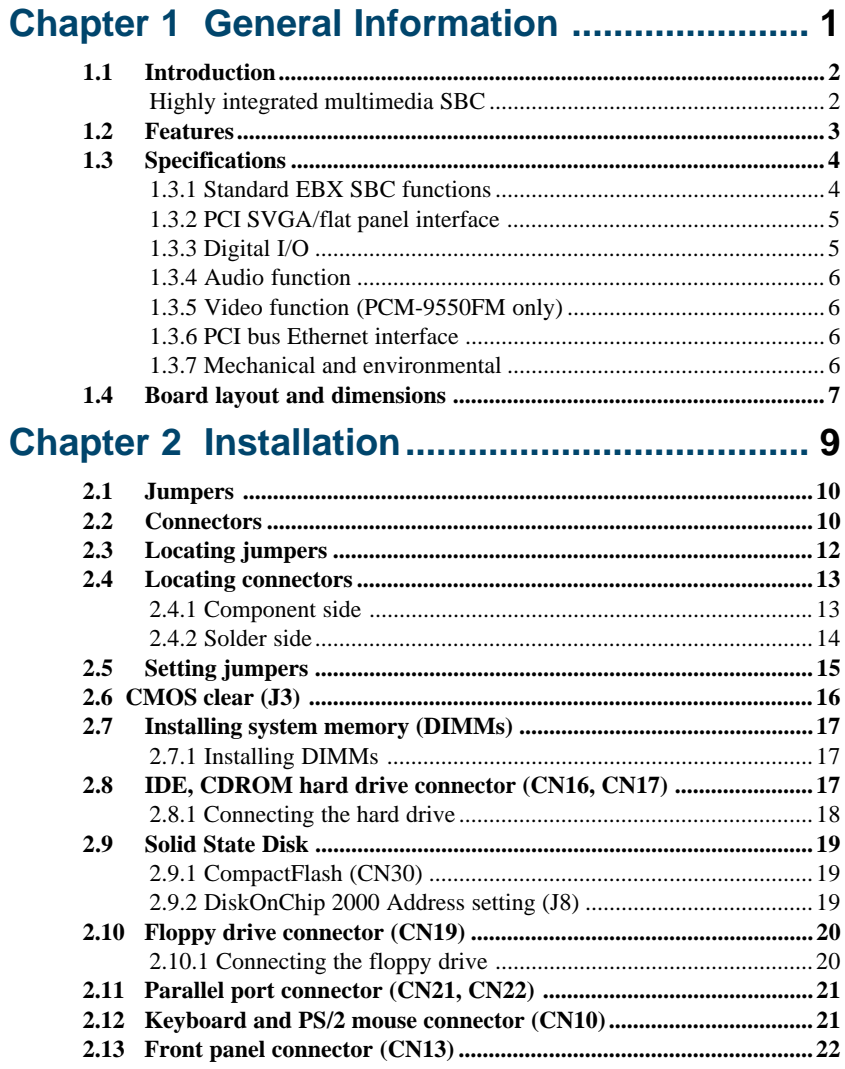

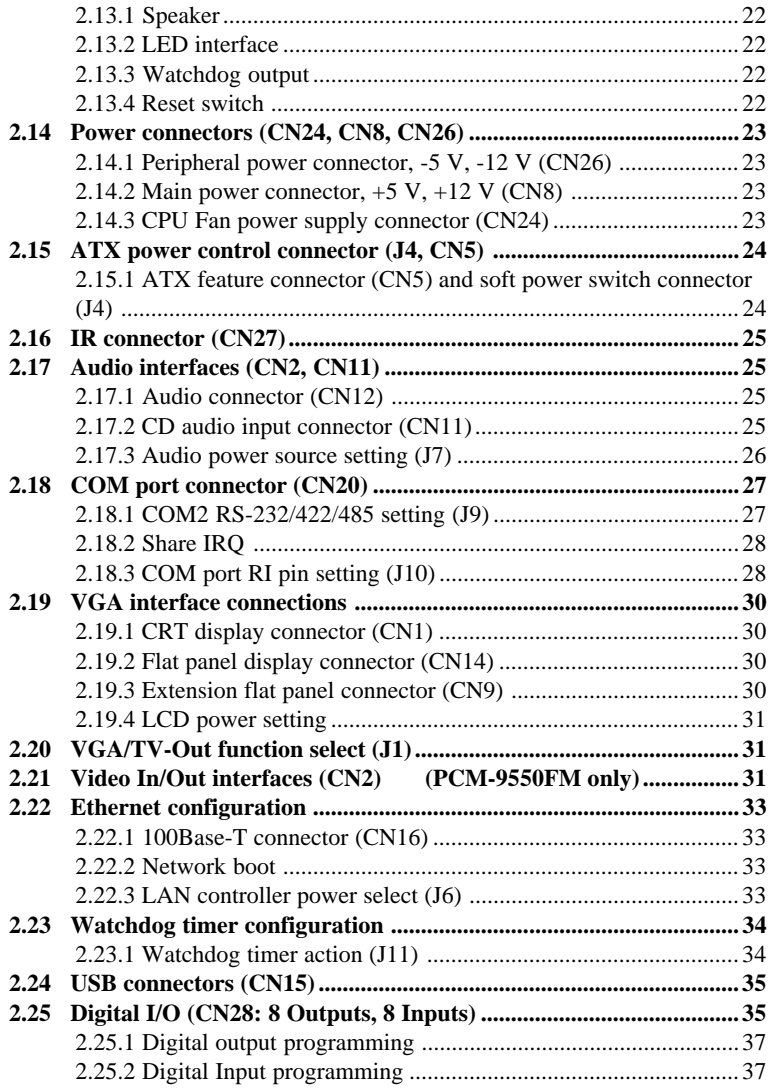

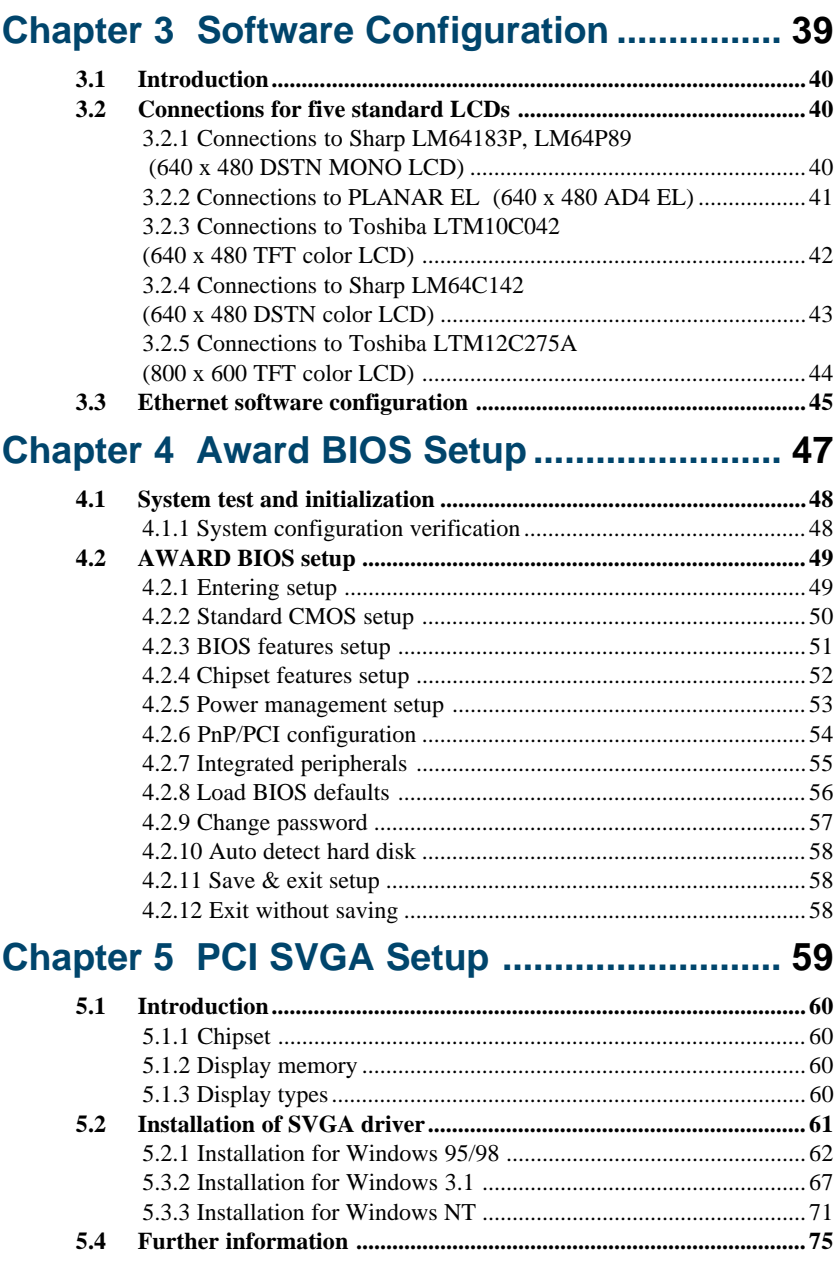

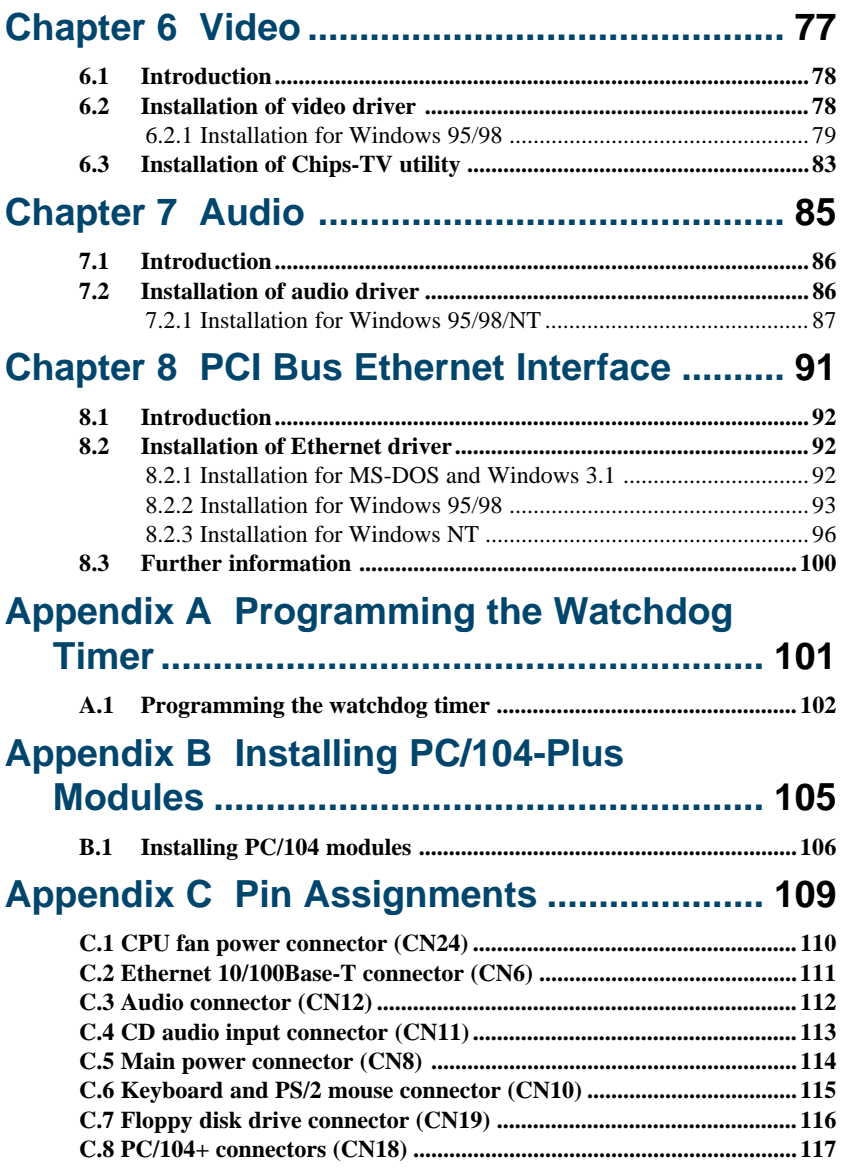

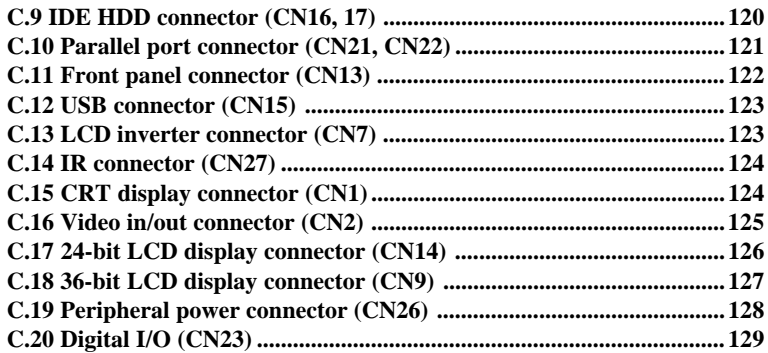

# **[Appendix D System Assignments ..............](#page-142-0) 131**

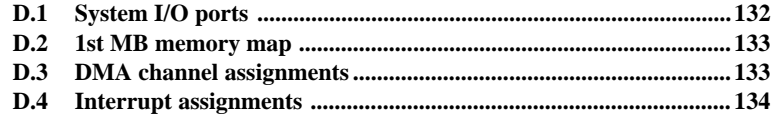

# **[Appendix E Optional Extras for the PCM-](#page-146-0)[9550F/M .....................................................](#page-146-0) 135**

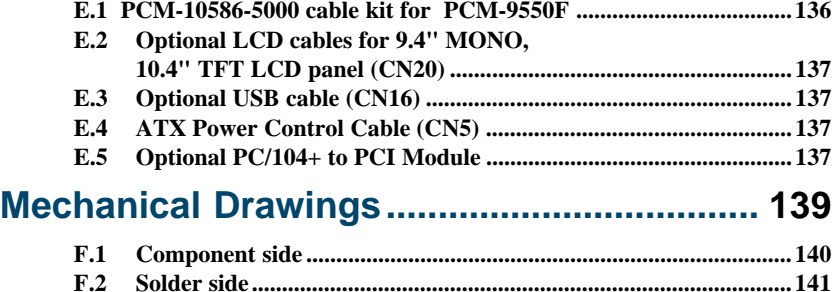

# **Tables**

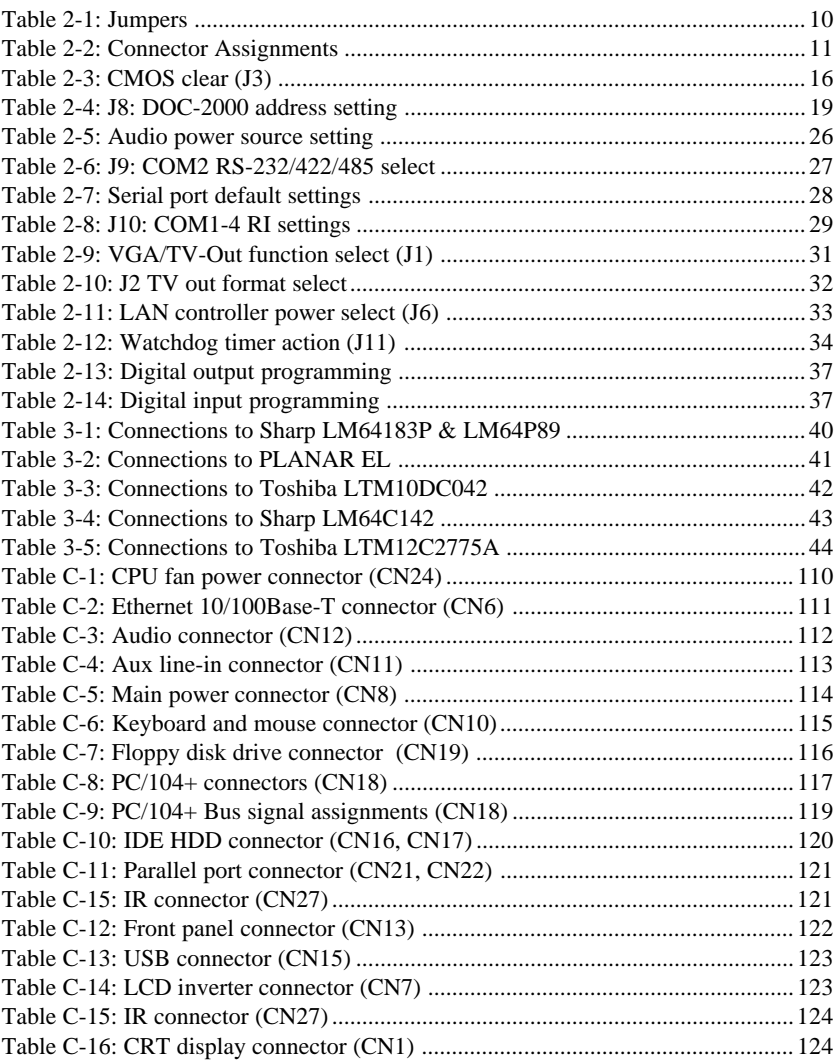

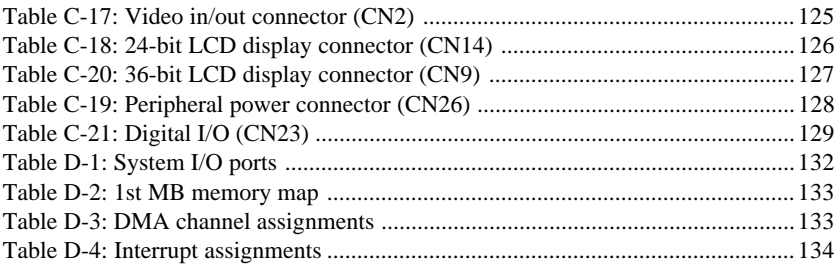

# **Figures**

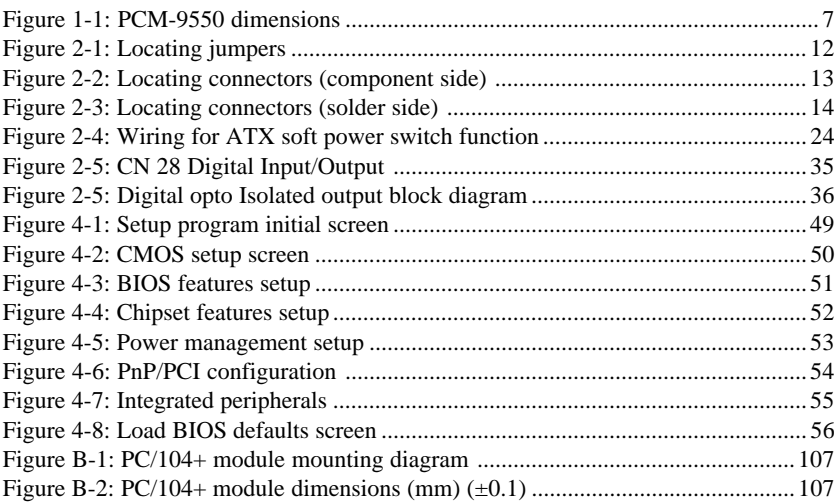

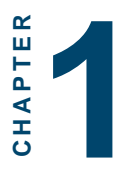

# <span id="page-12-0"></span>**General Information**

This chapter gives background information on the PCM-9550F/FM.

Sections include:

- Introduction
- Features
- Specifications
- Board layout and dimensions

# <span id="page-13-0"></span>**1.1 Introduction**

The PCM-9550F/FM is an Intel low-power Pentium® MMX ™ 266 MHz processor single board computer (SBC) with audio controller, a PCI SVGA controller, a PCI 10/100Base-T Ethernet interface, and one PC/104-*Plus* expansion connector. The PCM-9550F/FM's design is based on the EBX form factor that provides support for PC/104 and PC/104-*Plus* module expansion. The EBX form factor also provides a convenient connector layout for easy assembly, more efficient cable connections and better overall embedded system integration. When using an Intel® Pentium® MMX processor, the PCM-9550F/FM achieves outstanding performance that surpasses most SBCs in its class. This compact (only 5.75" x 8") unit offers all the functions of a single board industrial computer, but still fits in the space of a 5.25" floppy drive.

On-board features include 512 KB 2nd level cache, four serial ports (three RS-232, one RS-232/422/485), two multi-mode parallel (ECP/EPP/SPP) port, two USB (Universal Serial Bus) ports, a floppy drive controller, and a keyboard/PS/2 mouse interface. The built-in high-speed PCI IDE controller supports both PIO and UDMA/33 bus master modes. Up to two IDE devices can be connected, including large hard disks, CD-ROM drives, and tape backup drives.

The PCM-9550F/FM features power management to minimize power consumption. It complies with the "Green Function" standard and supports Doze, Standby and Suspend modes. In addition, the board's watchdog timer can automatically reset the system or generate an interrupt if the system stops due to a program bug or EMI.

#### **Highly integrated multimedia SBC**

The PCM-9550F/FM is a highly integrated multimedia SBC that combines audio, video, and network functions on a single computer board the size of a 5.25" floppy drive. It provides 16-bit half-duplex, 8-bit full-duplex, integrated 3D audio, and up to

<span id="page-14-0"></span>1024 x 768 resolution @ 16.8 M colors with 4 MB display memory. Major on-board devices adopt PCI technology, to achieve outstanding computing performance when used with Intel® Pentium® processors. The PCM-9550F/FM also supports TV-out that supports NTSC/PAL format and video-in function (PCM-9550FM only) for multimedia applications.

#### **1.2 Features**

- Embedded Intel® low-power Pentium® MMX- 266 MHz processor
- EBX form factor which supports PC/104-*Plus*
- 32-bit PCI-bus SVGA/LCD controller supports 36-bit XGA TFT LCD panels, with up to 1024 x 768 resolution
- Supports dual display function under Windows 98 and Windows 2000
- 100/10Base-T Ethernet interface, IEEE 802.3U compatible
- Supports wake-on-Lan with ATX power supply
- AC97/PCI audio interface
- TV-out and Video capture supports NTSC and PAL formats (PCM-9550FM)
- 4 serial ports (three RS-232 and one RS-232/422/485)
- USB interface complies with USB Rev. 1.10
- 62-level Watchdog timer by system reset or IRQ
- Features system overheat temperature control
- 8-bit TTL digital input, 6-bit TTL digital output and 2 bit high driver digital output.
- 2 IDE channels for HDD and CD-ROM

## <span id="page-15-0"></span>**1.3 Specifications**

#### **1.3.1 Standard EBX SBC functions**

- **CPU:** Embedded Intel low-power Pentium MMX- 266 MHz
- **BIOS:** AWARD 256KB Flash BIOS, supports Plug & Play, APM, Ethernet boot ROM, boot from CD-ROM, LS-120
- **Chipset:** Intel 430TX
- **Green function:** APM 1.1 compliant
- **2nd level cache:** On-board 512 KB Pipeline Burst SRAM
- **RAM:** One 168-pin DIMM socket accepts  $32 \sim 256 \text{ MB}$ SDRAM
- **Enhanced IDE interface:** 2 enhanced IDE channels support up to 4 IDE devices.
- **FDD interface:** Supports up to two FDDs (360 KB / 720 KB / 1.2 MB / 1.44 MB / 2.88 MB)
- **On-board security:** Alarms for CPU, overheating and fan failure. Detection of system power voltage, with pop-up monitoring
- **Infrared:** One 4 Mbps fast infrared (FIR) port, IrDA compliant
- **SSD:** Supports CompactFlash cards
- **Parallel port:** Two parallel port, supports SPP/EPP/ECP parallel mode
- **Serial port:** Four serial ports with three RS-232 (COM1, 3, 4) and one RS-232/422/485 (COM2). All ports with 16C550 compatible UARTs and with  $+5$  V/ $+12$  V power by jumper select.
- **Watchdog timer:** 62-level interval from 1 to 62 seconds. Generates system reset or IRQ11. Jumperless selection and software enabled/disabled
- <span id="page-16-0"></span>• **Keyboard/mouse connector:** 8-pin header connector for keyboard and PS/2 mouse
- **USB interface:** Two USB connectors with fuse protection. Compliant with USB Spec. Rev. 1.10
- **I/O bus expansion:** Supports Mini-PCI socket for optional modem
- **PC/104-***Plus***:** EBX form factor supports PC/104-Plus for ISA and PCI bus expansion.

#### **1.3.2 PCI SVGA/flat panel interface**

- **Chipset:** C&T 69000 with 2 MB memory and optional C&T 69030 with 4 MB memory.
- **Display memory:** 2 MB on-board SDRAM memory, supports up to 4 MB (69030 optional)
- **Display type:** Simultaneously supports CRT and flat panel displays. Also supports 36-bit TFT LCD panels, 64-bit graphics acceleration
- **Display resolution:** Flat panel display up to 800 x 600 @ 24 bpp, 1024 x 768 @ 16 bpp. CRT monitors up to 800 x 600 @ 24 bpp, with 2 MB VGA memory. Also supports CRT monitors up to  $1024 \times 768$  @ 24 bpp, with 4 MB VGA memory
- **Dual display:** available when using 69030 chip only. Supports dual display under Windows 98/Windows 2000.

#### **1.3.3 Digital I/O**

- **8 TTL-level digital input control**
- **6 TTL-level digital input control and 2 open collector optoisolated digital output control or 2 TTL-level digital output control**
- **Isolated output voltage: Open collector 5 to 40 Vdc**
- **Isolated output sink current: 200 mA max.**

#### <span id="page-17-0"></span>**1.3.4 Audio function**

- **Chipset:** ESS ES 1989
- **Audio controller:** AC97 Ver. 2.0 compliant interface, Multistream Direst Sound and Direct Sound 3D acceleration
- **Stereo sound:** 8-bit full-duplex
- **Audio interface:** Microphone in, Line in, CD audio in; Line out, Speaker L, Speaker R
- **Power:** Accepts +12 V source for improved audio quality

#### **1.3.5 Video function (PCM-9550FM only)**

- **Chipset:** Philips SAA 7111A for Video in; Chrontel CH7002 for TV (Video) out
- **Connectors:** Pin header via optional cable connects to RCA (AV) connector or S-video connector
- **Format:** NTSC or PAL, YUV 422 quality with RGB 16 format. Supports live video capture up to  $10 \sim 15$  fps at  $320 \times 240$ resolution

#### **1.3.6 PCI bus Ethernet interface**

- **Chipset:** REALTEK RTL8139 Ethernet controller
- **Ethernet interface:** IEEE 802.3U compatible 100/10Base-T interface. Includes software drivers and boot ROM
- **Wake-on-Lan:** Supports wake-on-Lan function with ATX power control

#### **1.3.7 Mechanical and environmental**

• **Max. power requirements:**  $3 A @ 5 V (4.75 V ~ 5.25 V)$ 

Standard consumption 2 A @ 5 V with Intel low-power Pentium®MMX-266 processor, 64 MB DIMM

- <span id="page-18-0"></span>• **Operating temperature:**  $0 \sim 60^{\circ}$  C (32  $\sim 140^{\circ}$  F)
- **Size (L x W):** 203 mm x 146 mm (8" x 5.75")
- **Weight:** 0.7 kg (1.54 lb) (weight of total package)

## **1.4 Board layout and dimensions**

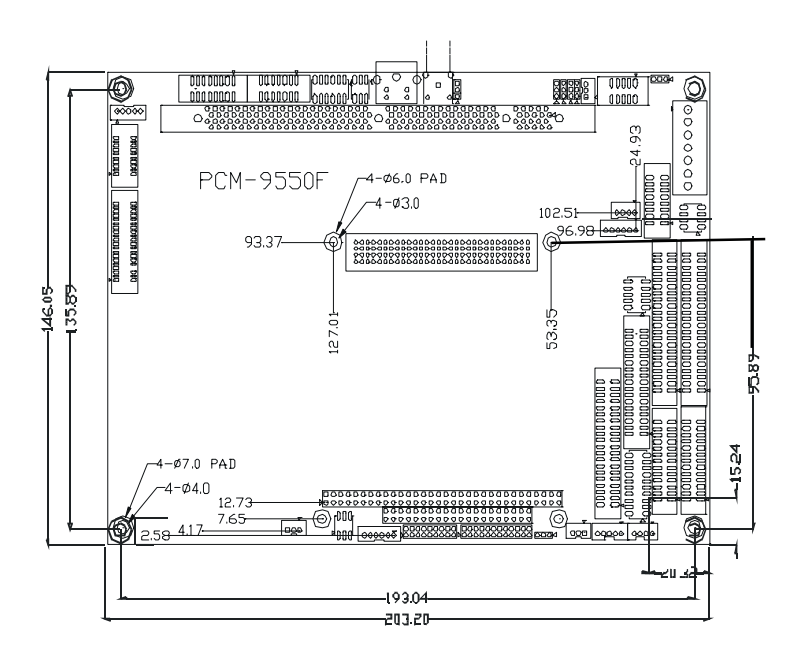

Figure 1-1: PCM-9550 dimensions

# **CHAPTER 2**

# <span id="page-20-0"></span>**Installation**

This chapter tells how to set up the PCM-9550F/FM hardware. It includes instructions on setting jumpers, and connecting peripherals, switches and indicators. Be sure to read all the safety precautions before you begin the installation procedure.

# <span id="page-21-0"></span>**2.1 Jumpers**

The PCM-9550F/FM has a number of jumpers that allow you to configure your system to suit your application. The table below lists the function of each of the board's jumpers.

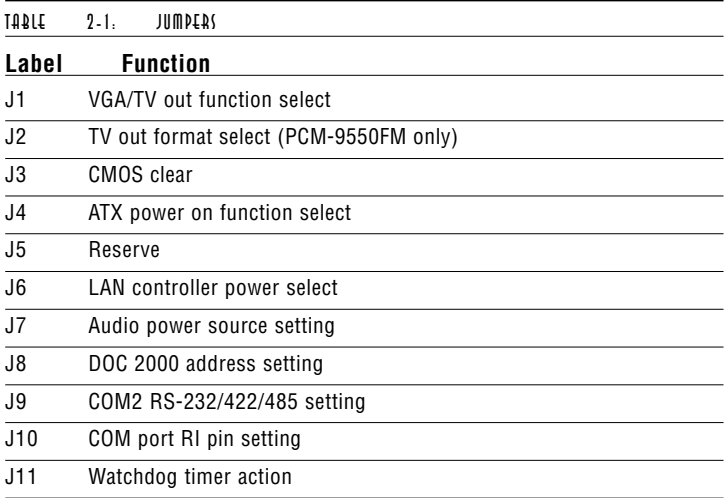

# **2.2 Connectors**

On-board connectors link the PCM-9550F/FM to external devices such as hard disk drives, a keyboard, or floppy drives. The table below lists the function of each of the board's connectors.

<span id="page-22-0"></span>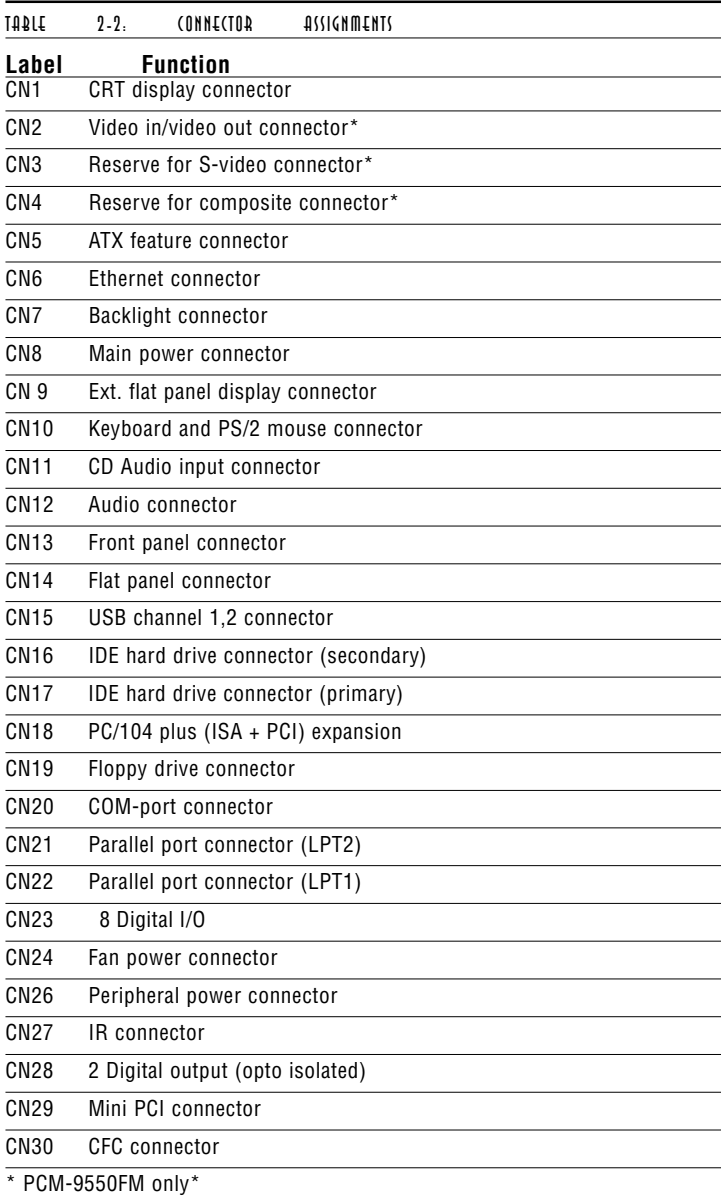

# <span id="page-23-0"></span>**2.3 Locating jumpers**

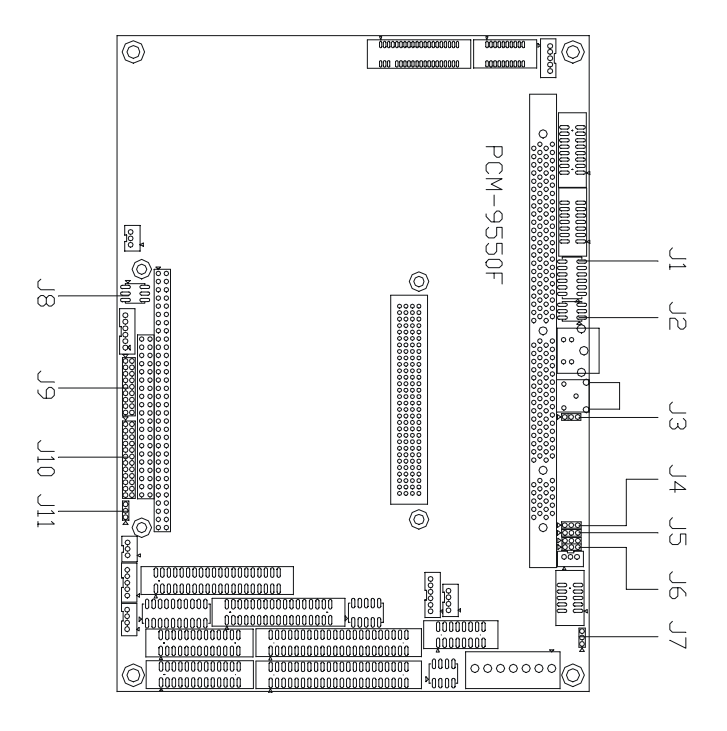

Figure 2-1: Locating jumpers

# <span id="page-24-0"></span>**2.4 Locating connectors**

#### **2.4.1 Component side**

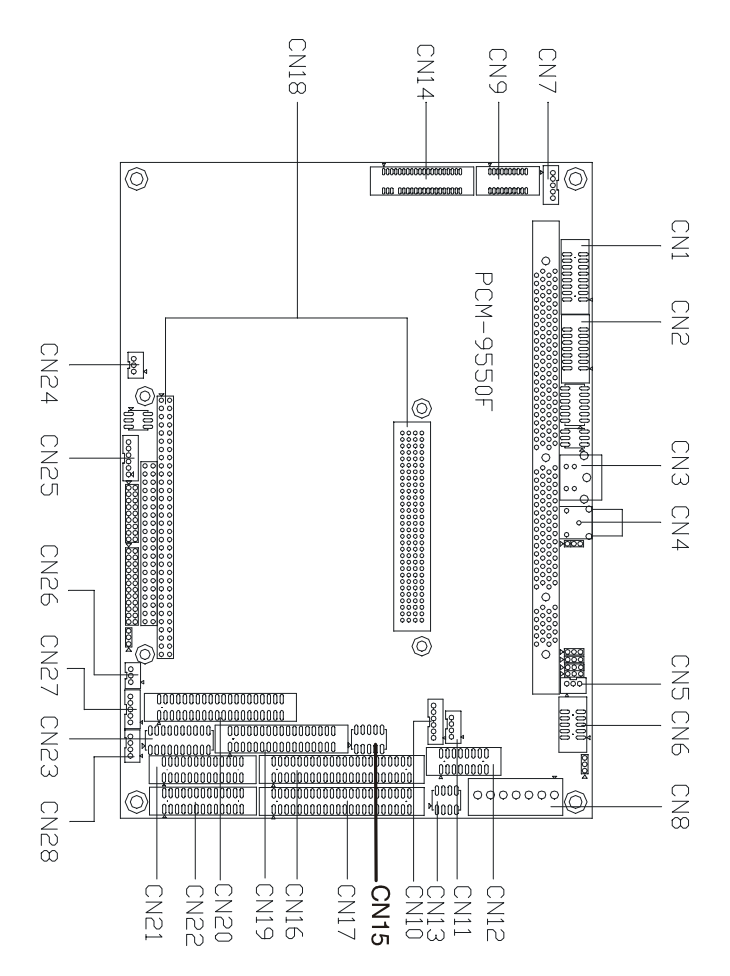

Figure 2-2: Locating connectors (component side)

#### <span id="page-25-0"></span>**2.4.2 Solder side**

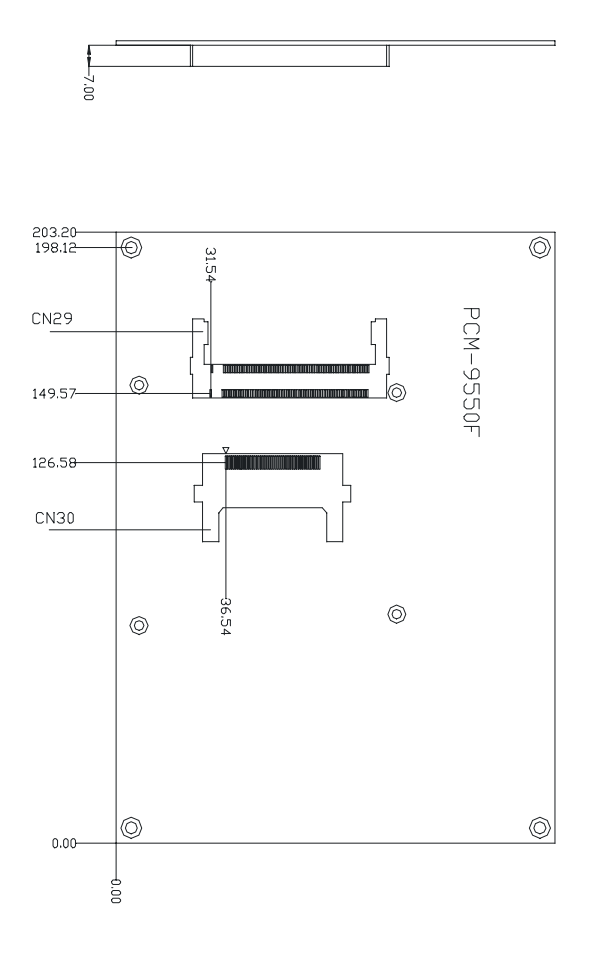

Figure 2-3: Locating connectors (solder side)

# <span id="page-26-0"></span>**2.5 Setting jumpers**

You configure your card to match the needs of your application by setting jumpers. A jumper is the simplest kind of electric switch. It consists of two metal pins and a small metal clip (often protected by a plastic cover) that slides over the pins to connect them. To "close" a jumper, connect the pins with the clip. To "open" a jumper, remove the clip. Sometimes a jumper will have three pins, labeled 1, 2, and 3. In this case, you would connect either pins 1 and 2 or 2 and 3.

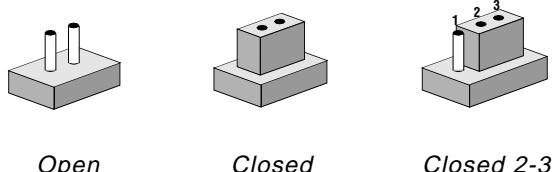

**Open** 

The jumper settings are schematically depicted in this manual as follows:

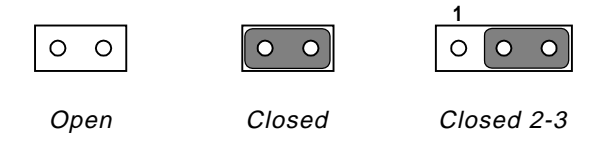

A pair of needle-nose pliers may be helpful when working with jumpers.

If you have any doubts about the best hardware configuration for your application, contact your local distributor or sales representative before you make any changes.

Generally, you simply need a standard cable to make most connections.

#### <span id="page-27-0"></span>**2.6 CMOS clear (J3)**

Warning: To avoid damaging the computer, always turn off the power supply before setting "Clear CMOS." Before turning on the power supply, set the jumper back to "3.0 V Battery On."

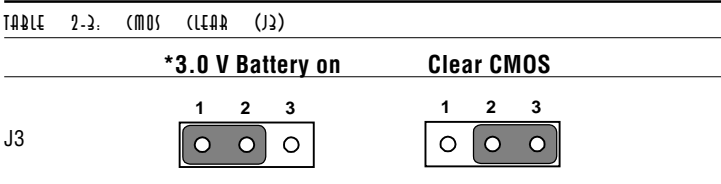

\* default setting

# <span id="page-28-0"></span>**2.7 Installing system memory (DIMMs)**

You are able to install memory ranging from 16 to 256 MB of DIMM onto your PCM-9550F/FM card. The card provides one 168-pin DIMM socket, which accepts 16, 32, 64, 128 or 256 MB 3.3 V power level EDO/synchronous DIMMs.

#### **2.7.1 Installing DIMMs**

The procedure for installing DIMMs is described below. Please follow these steps carefully. The number of pins are different on either side of the breaks, so the module can only fit in one way. DIMM modiles have different pin contacts on each side, and therefore have a higher pin density.

- 1. Make sure that the two handles of the DIMM socket are in the "open" position. i.e. The handles remain leaning outward.
- 2. Slowly slide the DIMM module along the plastic guides on both ends of the socket.
- 3. Press the DIMM module right down into the socket, until you hear a click. This is when the two handles have automatically locked the memory module into the correct position of the socket.

To remove the memory module, just push both handles outward, and the module will be ejected from the socket.

# **2.8 IDE, CDROM hard drive connector (CN16, CN17)**

The PCM-9550F/FM provides 2 IDE channels which you can attach up to four Enhanced Integrated Device Electronics hard disk drives or CDROM to the PCM-9550F/FM's internal controller. The PCM-9550F/FM's IDE controller uses a PCI interface. This advanced IDE controller supports faster data transfer, PID mode 3, mode 4 and UDMA/33.

#### <span id="page-29-0"></span>**2.8.1 Connecting the hard drive**

Connecting drives is done in a daisy-chain fashion. It requires one of two cables (not included in this package), depending on the drive size.  $1.8$ " and  $2.5$ " drives need a 1 x 44-pin to 2 x 44-pin flatcable connector. 3.5" drives use a 1 x 44-pin to 2 x 40-pin connector.

Wire number 1 on the cable is red or blue, and the other wires are gray.

- 1. Connect one end of the cable to CN16 or CN17. Make sure that the red (or blue) wire corresponds to pin 1 on the connector, which is labeled on the board (on the right side).
- 2. Plug the other end of the cable into the Enhanced IDE hard drive, with pin 1 on the cable corresponding to pin 1 on the hard drive. (See your hard drive's documentation for the location of the connector.)

Connect a second drive as described above.

Unlike floppy drives, IDE hard drives can connect to either end of the cable. If you install two drives, you will need to set one as the master and one as the slave by using jumpers on the drives. If you install just one drive, set it as the master.

# <span id="page-30-0"></span>**2.9 Solid State Disk**

The PCM-9550F/FM provides a CompactFlash™ card socket and DiskOnChip socket for Solid state disk solutions.

#### **2.9.1 CompactFlash (CN30)**

The CompactFlash card shares a secondary IDE channel which can be enabled/disabled via the Bios settings.

#### **2.9.2 DiskOnChip 2000 Address setting (J8)**

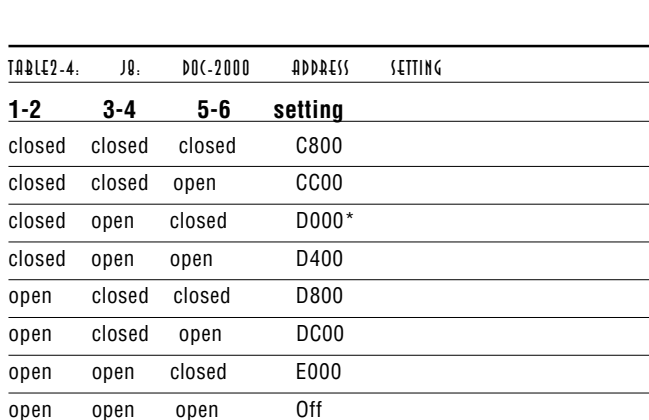

The DiskOnChip address can be set using the table below.

# <span id="page-31-0"></span>**2.10 Floppy drive connector (CN19)**

You can attach up to two floppy drives to the PCM-9550F/FM's on-board controller. You can use any combination of 5.25" (360 KB and 1.2 MB) and/or 3.5" (720 KB, 1.44 MB, and 2.88 MB) drives.

A 34-pin daisy-chain drive connector cable is required for a dual-drive system. On one end of the cable is a 34-pin flat-cable connector. On the other end are two sets of floppy disk drive connectors. Each set consists of a 34-pin flat-cable connector (usually used for 3.5" drives) and a printed-circuit board connector (usually used for 5.25" drives).

#### **2.10.1 Connecting the floppy drive**

- 1. Plug the 34-pin flat-cable connector into CN19. Make sure that the red wire corresponds to pin one on the connector.
- 2. Attach the appropriate connector on the other end of the cable to the floppy drive(s). You can use only one connector in the set. The set on the end (after the twist in the cable) connects to the A: drive. The set in the middle connects to the  $B \cdot$  drive.
- 3. If you are connecting a 5.25" floppy drive, line up the slot in the printed circuit board with the blocked-off part of the cable connector.

If you are connecting a 3.5" floppy drive, you may have trouble determining which pin is number one. Look for a number printed on the circuit board indicating pin number one. In addition, the connector on the floppy drive may have a slot. When the slot is up, pin number one should be on the right. Check the documentation that came with the drive for more information.

If you desire, connect the B: drive to the connectors in the middle of the cable as described above.

In case you need to make your own cable, you can find the pin assignments for the board's connector in Appendix C.

# <span id="page-32-0"></span>**2.11 Parallel port connector (CN21, CN22)**

Normally, the parallel port is used to connect the card to a printer. The PCM-9550F/FM includes a multi-mode (ECP/EPP/SPP) parallel port accessed via CN21 or CN22, and a 26-pin flat-cable connector. You will need an adapter cable if you use a traditional DB-25 connector. The adapter cable has a 26-pin connector on one end, and a DB-25 connector on the other.

The parallel port is designated as LPT1, and can be disabled or changed to LPT2 or LPT3 in the system BIOS setup.

The parallel port interrupt channel is designated to be IRQ7.

You can select ECP/EPP DMA channel via BIOS setup.

# **2.12 Keyboard and PS/2 mouse connector (CN10)**

The PCM-9550F/FM board provides a keyboard connector that supports both a keyboard and a PS/2 style mouse. In most cases, especially in embedded applications, a keyboard is not used. If the keyboard is not present, the standard PC/AT BIOS will report an error or fail during power-on self-test (POST) after a reset. The PCM-9550F/FM's BIOS standard setup menu allows you to select "All, But Keyboard" under the "Halt On" selection. This allows no-keyboard operation in embedded system applications, without the system halting under POST.

# <span id="page-33-0"></span>**2.13 Front panel connector (CN13)**

Next, you may want to install external switches to monitor and control the PCM-9550F/FM. These features are optional: install them only if you need them. The front panel connector (CN13) is an 8-pin male, dual in-line header. It provides connections for a speaker, hard disk access indicator, watchdog output, and an input switch for resetting the card.

#### **2.13.1 Speaker**

The PCM-9550F/FM can drive an 8 ohm speaker at 0.5 watts. Make sure that alternatives to this specification do not overload the card.

#### **2.13.2 LED interface**

The front panel LED indicator for hard disk access is an active low signal (24 mA sink rate).

#### **2.13.3 Watchdog output**

When the PCM-5864/L's watchdog timer times out, the front panel pin 6 will output an active low pulse signal (25mA sink rate for 1 second).

#### **2.13.4 Reset switch**

If you install a reset switch, it should be an open single pole switch. Momentarily pressing the switch will activate a reset. The switch should be rated for 10 mA, 5 V.

If you need to make your own cable, you can find the pin assignments for the board's connector in Appendix C.

# <span id="page-34-0"></span>**2.14 Power connectors (CN24, CN8, CN26)**

#### **2.14.1 Peripheral power connector, -5 V, -12 V (CN26)**

Supplies secondary power to devices that require -5 V and -12 V.

#### **2.14.2 Main power connector, +5 V, +12 V (CN8)**

Supplies main power to the PCM-5864/L  $(+5 V)$ , and to devices that require +12 V.

#### **2.14.3 CPU Fan power supply connector (CN24)**

Provides power supply to CPU cooling fan. Only present when  $+5$ V and +12 V power is supplied to the board.

# <span id="page-35-0"></span>**2.15 ATX power control connector (J4, CN5)**

#### **2.15.1 ATX feature connector (CN5) and soft power switch connector (J4)**

The PCM-9550F/FM can support an advanced soft power switch function, if an ATX power supply is used. To enable the soft power switch function:

- 1. Get the specially designed ATX-to-EBX power cable (PCM-9550F/FM optional item, part no. 1703200100)
- 2. Connect the 3-pin plug of the cable to CN5 (ATX feature connector).
- 3. Connect the power on/off button to J4. (A momentary type of button should be used.)
- Important: Make sure that the ATX power supply can take at least a 10 mA load on the 5 V standby lead (5VSB). If not, you may have difficulty powering on your system.

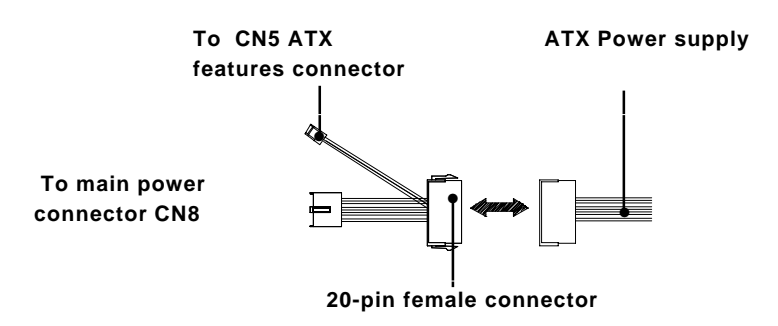

Figure 2-4: Wiring for ATX soft power switch function
# **2.16 IR connector (CN27)**

This connector supports the optional wireless infrared transmitting and receiving module. This module mounts on the system case. You must configure the setting through BIOS setup.

# **2.17 Audio interfaces (CN2, CN11)**

The PCM-9550F/FM is equipped with a high-quality audio interface, which provides 16-bit CD-quality recording and playback as well as OPL3 compatible FM music. It is supported by all major operating systems.

### **2.17.1 Audio connector (CN12)**

The PCM-9550F/FM provides all major audio signals on a 16-pin flat-cable connector, CN4. These audio signals include Microphone in (mono), Line in (stereo), Line out (stereo), and Speaker out (stereo). If you use traditional telephone jack connectors for these audio signals, you will need an adapter cable.

### **2.17.2 CD audio input connector (CN11)**

Any CD-ROM drive can provide analog audio signal output when used as a music CD player. The CN11 on PCM-9550F/FM is a connector to input CD audio signals into the audio controller. The audio cable of your CD-ROM drive will be used to connect to CN11.

### **2.17.3 Audio power source setting (J7)**

The PCM-9550F/FM is designed to work with a single  $+5$  V power supply. The audio interface can also function normally under single +5V power supply, but most audio controllers require an independent power source generated from a +12 V power supply. The independent power source avoids the noise from the other digital circuits. The PCM-9550F/FM's audio interface can accept +12 V power to provide improved quality audio. This is done via J7.

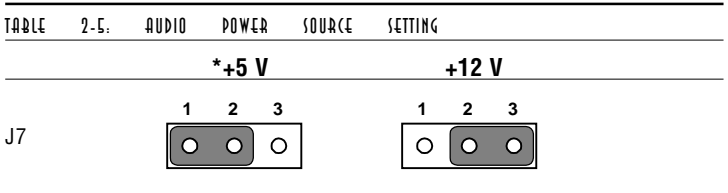

\* default setting

Configuration of the audio interface is done entirely via the software utility. You do not have to set any jumpers. Refer to Chapter 6 for audio setup details.

# **2.18 COM port connector (CN20)**

The PCM-9550F/FM provides four serial ports (COM1, 3, 4: RS-232; COM2: RS-232/422/485) in one COM port connector. The COM port connector is a 40-pin, dual-inline, male header. It provides connections for serial devices (a mouse, etc.) or a communication network. You can find the pin assignments for the COM port connector in Appendix C.

### **2.18.1 COM2 RS-232/422/485 setting (J9)**

COM2 can be configured to operate in RS-232, RS-422, or RS-485 mode. This is done via J9.

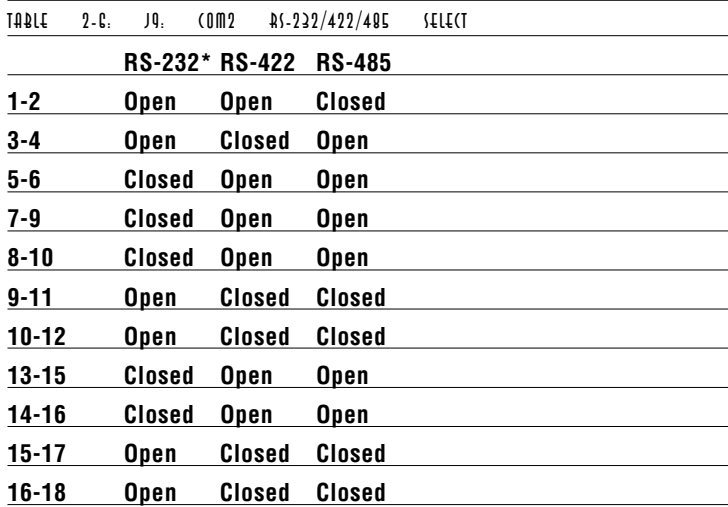

### **2.18.2 Share IRQ**

The IRQ and the address range for COM1, 2, 3, 4 default are fixed. However, if you wish to disable the port or change these parameters later you can do this in the system BIOS setup. The table below shows the settings for the PCM-9550F/FM's serial ports.

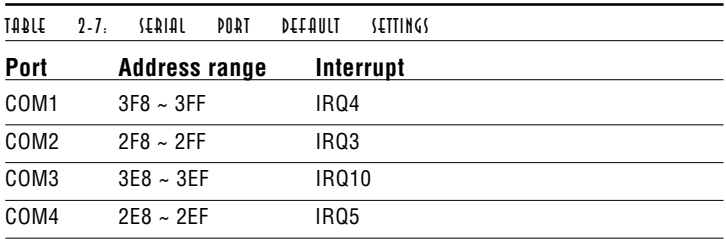

COM1-4 can share one IRQ that can be selected by BIOS setup for IRQ3, IRQ4, IRQ5 or IRQ10 under Windows 98 and Windows NT.

### **2.18.3 COM port RI pin setting (J10)**

COM1 to COM4 can supply  $+5$  V or  $+12$  V power to the serial devices via the RI pin of the COM port connector. The outputs of the COM3 and COM4 RI pins are selected by setting J10.

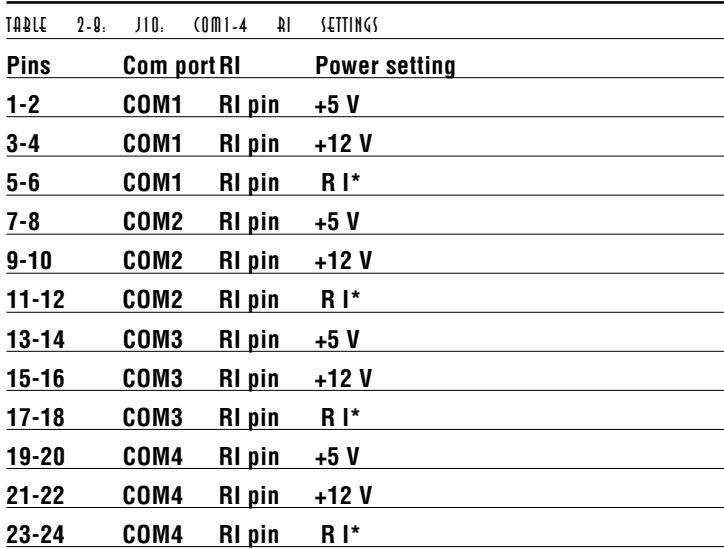

# **2.19 VGA interface connections**

The PCM-5864/L's PCI SVGA interface can drive conventional CRT displays and is capable of driving a wide range of flat panel displays, including electroluminescent (EL), gas plasma, passive LCD and active LCD displays. The board has two connectors to support these displays, one for standard CRT VGA monitors and one for flat panel displays.

### **2.19.1 CRT display connector (CN1)**

CN1 is a 16-pin, dual-inline header used for conventional CRT displays. A simple one-to-one adapter can be used to match CN1 to a standard 15-pin D-SUB connector commonly used for VGA.

Pin assignments for CRT display connector CN18 are detailed in Appendix C.

### **2.19.2 Flat panel display connector (CN14)**

CN14 consists of a 40-pin connector which can support a 24-bit LCD panel. It is Hirose's product no. DF13A-40DP-1.25 V

The PCM-9550F/FM provides a bias control signal on CN14 that can be used to control the LCD bias voltage. It is recommended that the LCD bias voltage not be applied to the panel until the logic supply voltage  $(+5 \text{ V or } +3.3 \text{ V})$  and panel video signals are stable. Under normal operation, the control signal (ENAVEE) is active high. When the PCM-9550F/FM's power is applied, the control signal is low until just after the relevant flat panel signals are present.

### **2.19.3 Extension flat panel connector (CN9)**

CN9 consists of a 20-pin connecotr which is Hirose's product no. DF13A-20DP-1.25V. The PCM-9550F/FM supports a 36-bit LCD panel which must be connected to both the CN14 (40-pin) and the CN9 (20-pin). The pin assignments for both CN14 and the CN9 can be found in Appendix C.

### **2.19.4 LCD power setting**

The PCM-9550F/FM's PCI SVGA interface supports 5 V and 3.3 V LCD displays that provide  $V_{dd}$  5 V signal on CN14.

# **2.20 VGA/TV-Out function select (J1)**

The PCM-9550F/FM provides a TV-out function that is selected by configuring J1 as shown below.

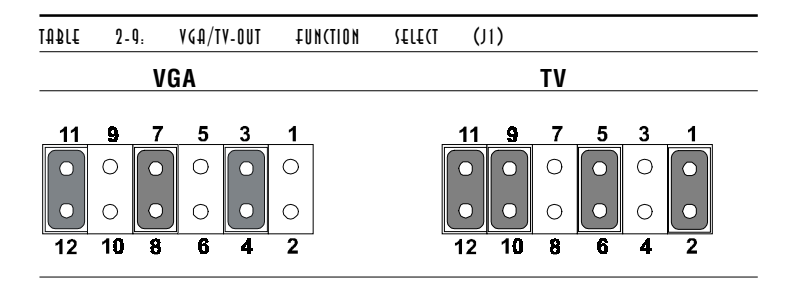

# **2.21 Video In/Out interfaces (CN2) (PCM-9550FM only)**

The PCM-9550FM board provides Video-in and Video-out (TVout) (CN2). They consist of a 14-pin dual-inline header respectively. Video capture supports RCA and S-video connectors via an optional cable kit. Its Video-in and Video-out generators use both NTSC and PAL format.

To set up your video interface:

1. Set J2 according to whether you want NTSC or PAL format. See Table 2-10 below.

2. Run the appropriate installation software program, located in the utility disk.

For NTSC format, the file is **55xntsc.exe**, located in: **Biscuit\9550F\Video.100\69000\TV-out\**

For PAL format, the file is **55xpal.exe**, located in: **Biscuit\9550F\Video.100\69000\TV-out\**

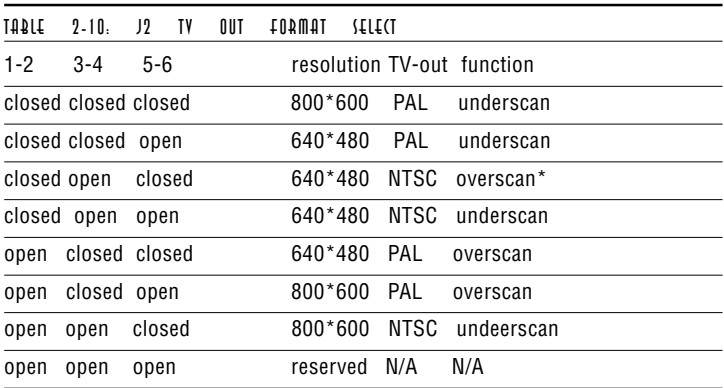

\* default setting

# **2.22 Ethernet configuration**

The PCM-9550F/FM is equipped with a high performance 32-bit PCI-bus Ethernet interface which is fully compliant with IEEE 802.3U 10/100Mbps CSMA/CD standards. It is supported by all major network operating systems.

The medium type can be configured via the RSET8139.EXE program included on the utility disk. (See Chapter 3 for detailed information.)

### **2.22.1 100Base-T connector (CN16)**

10/100Base-T connects to the PCM-9550F/FM via an adapter cable to a 10-pin polarized header (CN6).

### **2.22.2 Network boot**

The Network Boot feature can be utilized by incorporating the Boot ROM image files for the appropriate network operating system. The Boot ROM BIOS files are included in the system BIOS, which is on the utility CD disc.

### **2.22.3 LAN controller power select (J6)**

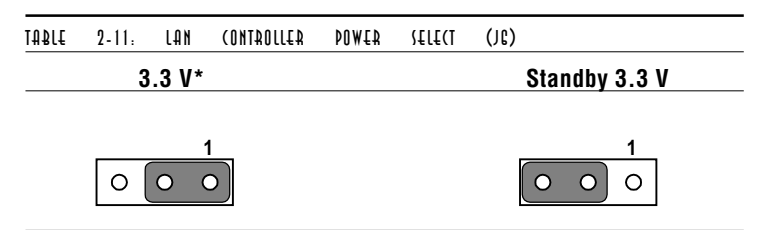

\* default setting

Note: PCM-9550F/FM supports Wake-on-LAN. For Wake-on LAN, J6 has to be set to the Standby 3.3 V (2-3) position

# **2.23 Watchdog timer configuration**

An on-board watchdog timer reduces the chance of disruptions which EMP (electro-magnetic pulse) interference can cause. This is an invaluable protective device for standalone or unmanned applications. Setup involves one jumper and running the control software (refer to Appendix A).

### **2.23.1 Watchdog timer action (J11)**

When the watchdog timer activates (CPU processing has come to a halt), it can reset the system or generate an interrupt on IRQ11. This can be set via setting J11 as shown below:

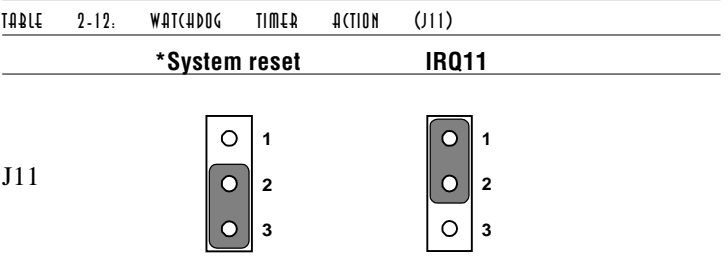

\* default setting

# **2.24 USB connectors (CN15)**

The PCM-9550F/FM board provides two USB (Universal Serial Bus) ports which gives complete plug and play, and hot attach/ detach for up to 127 external devices. The USB interfaces comply with USB specification Rev. 1.0, and are fuse protected.

The USB interface is accessed through one 5-pin flat-cable connector, CN15. You will need an adapter cable if you use a standard USB connector. The adapter cable has a 5-pin connector on one end and an USB connector on the other.

The USB interfaces can be disabled in the system BIOS setup.

### **2.25 Digital I/O (CN28: 8 Outputs, 8 Inputs)**

The PCM-9550F/FM has eight digital outputs and eight digital inputs (TTL level). The digital outputs support 8 TTL level or 2 opto-isolated open collector and 6 TTL level output. You can configure the digital I/O to control the opening of the cash drawer and to sense the closing of the cash drawer. The following explains how the digital I/O is controlled via software programming.

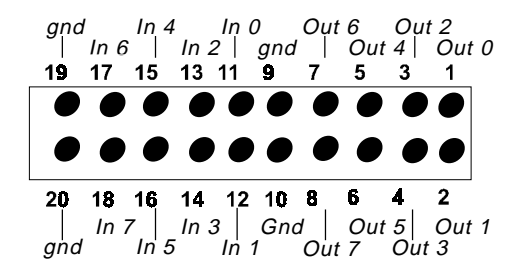

Figure 2-5: CN 28 Digital Input/Output

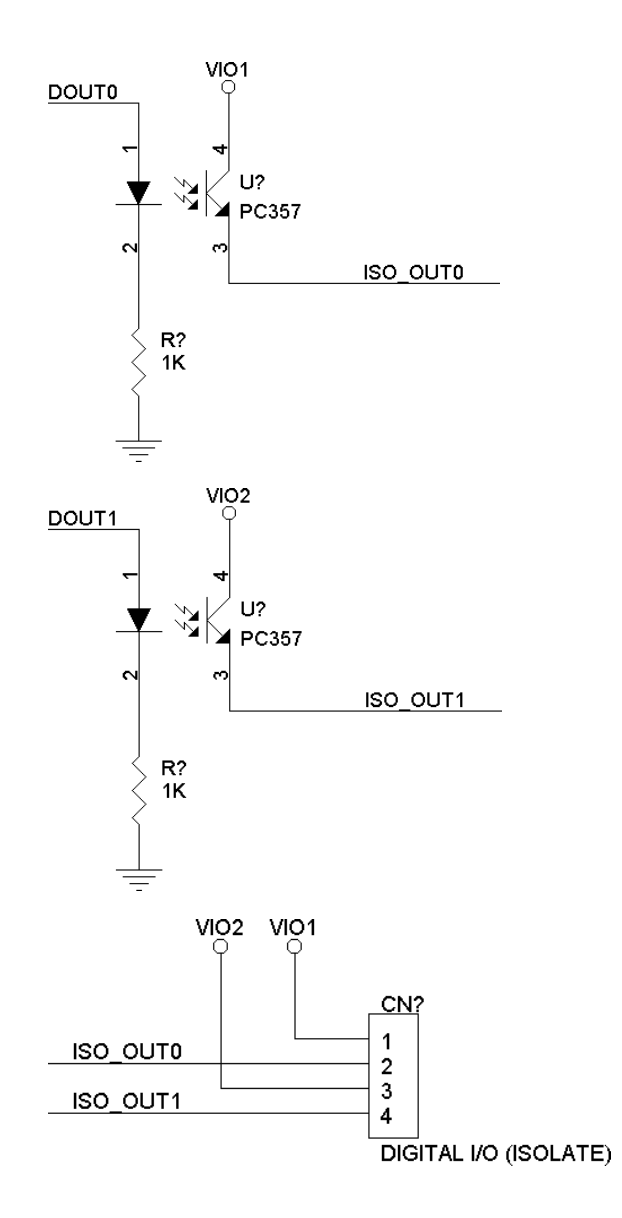

Figure 2-5: Digital opto Isolated output block diagram

| <b>TUBLE</b>  | $2 - 13.$      | DIGITAL | OUTPUT     | PROGRAMMING |  |
|---------------|----------------|---------|------------|-------------|--|
| <b>Output</b> | <b>Address</b> |         | <b>Bit</b> |             |  |
| Out 0         | 550            |         | 0          |             |  |
| Out 1         | 550            |         | 1          |             |  |
| Out 2         | 550            |         | 2          |             |  |
| Out 3         | 550            |         | 3          |             |  |
| Out 4         | 550            |         | 4          |             |  |
| Out 5         | 550            |         | 5          |             |  |
| Out 6         | 550            |         | 6          |             |  |
| Out 7         | 550            |         | 7          |             |  |

**2.25.1 Digital output programming**

### **2.25.2 Digital Input programming**

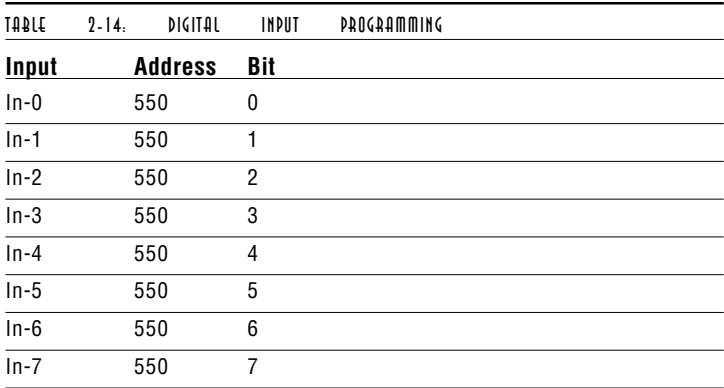

Note:The INPUT signal must be TTL compatible.

# **Software Configuration**

This chapter details the software configuration information. It shows you how to configure the card to match your application requirements. AWARD System BIOS is covered in Chapter 4. • Ethernet interface configuration**CHAPTER 3**

Sections include:

- Introduction
- Connections for four standard LCDs
- 

## **3.1 Introduction**

The PCM-9550F/FM system BIOS and custom drivers are located in a 256 Kbyte, Flash ROM device, designated U18. A single Flash chip holds the system BIOS, VGA BIOS and network Boot ROM image. The display can be configured via CMOS settings. This method minimizes the number of chips and difficulty of configuration. To set different types of LCD panels, please choose "panel type" from the "integrated peripherals" menu in CMOS setup.

### **3.2 Connections for five standard LCDs**

### **3.2.1 Connections to Sharp LM64183P, LM64P89 (640 x 480 DSTN MONO LCD)**

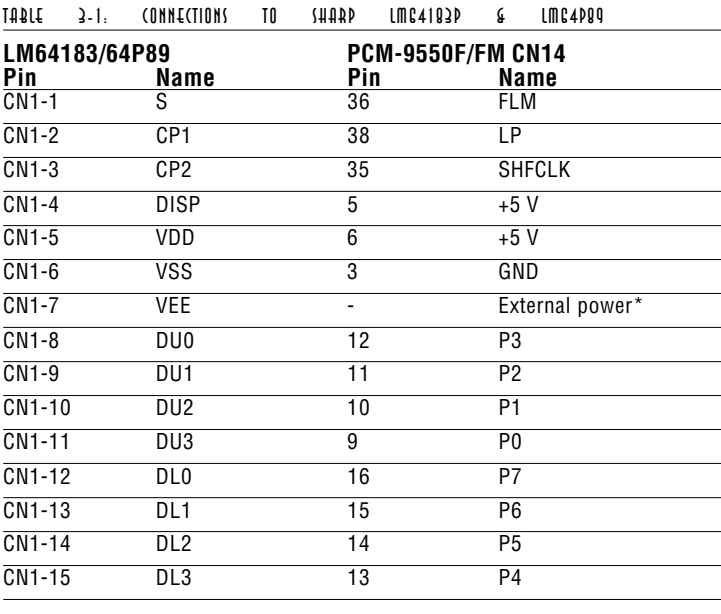

\* LM64183P -17 V LM64P89 -20 V

Note: Standard BIOS supports TFT and DSTN LCD panels.

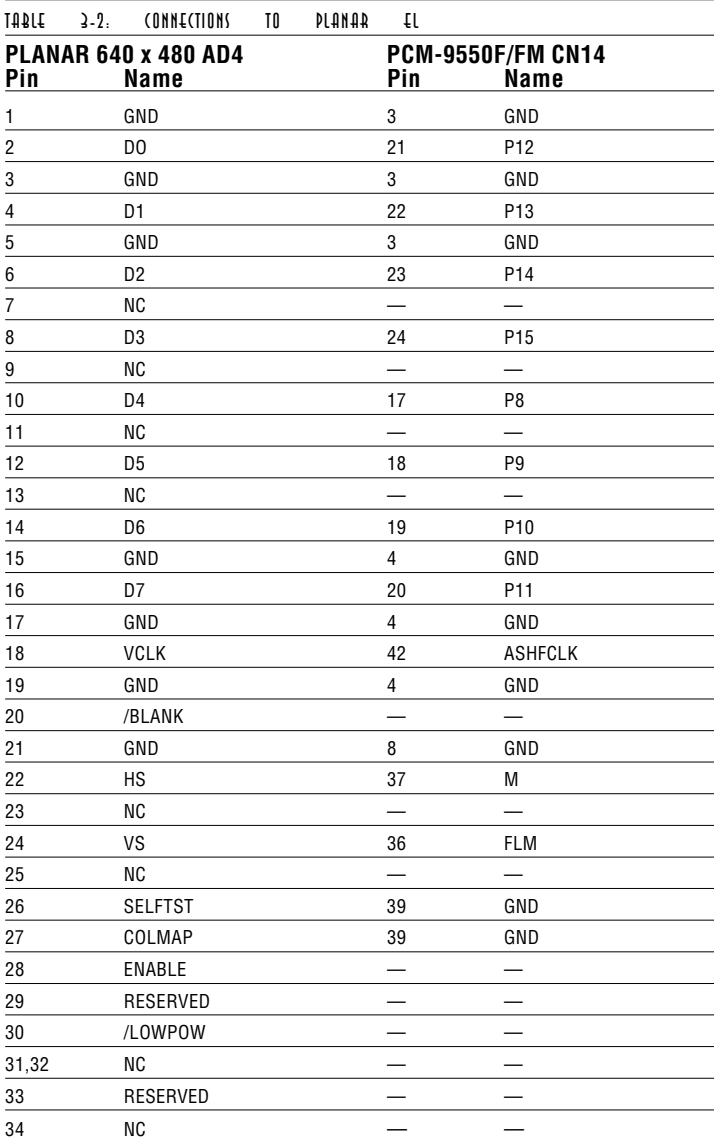

### **3.2.2 Connections to PLANAR EL (640 x 480 AD4 EL)**

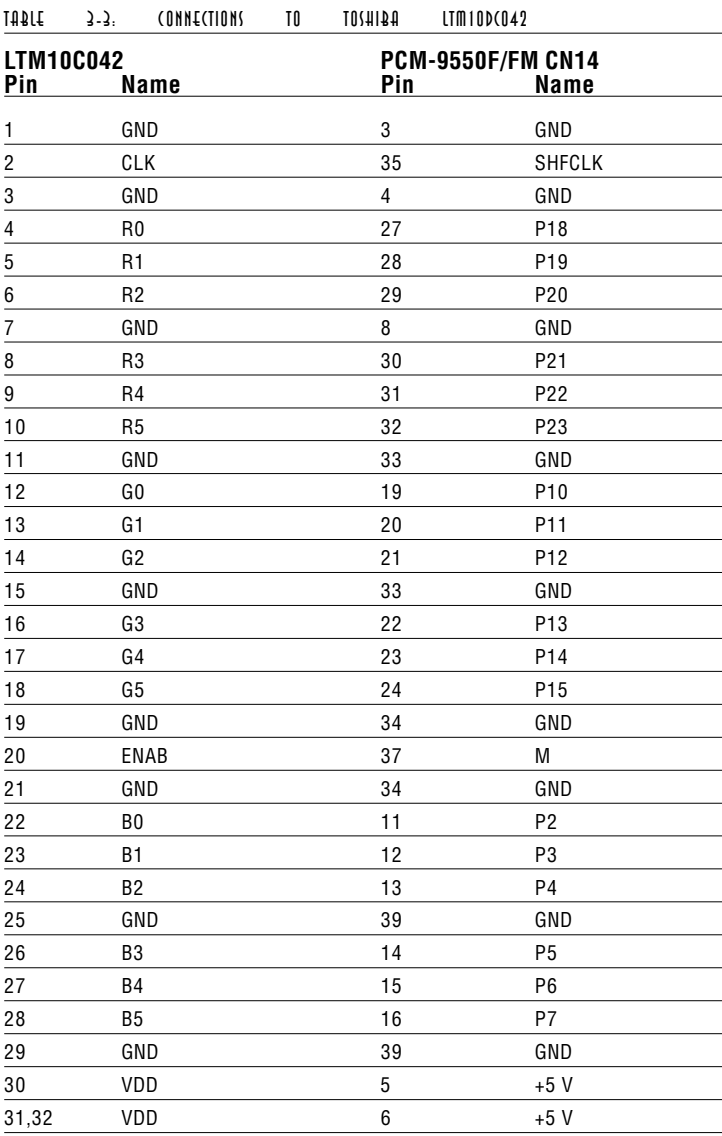

### **3.2.3 Connections to Toshiba LTM10C042 (640 x 480 TFT color LCD)**

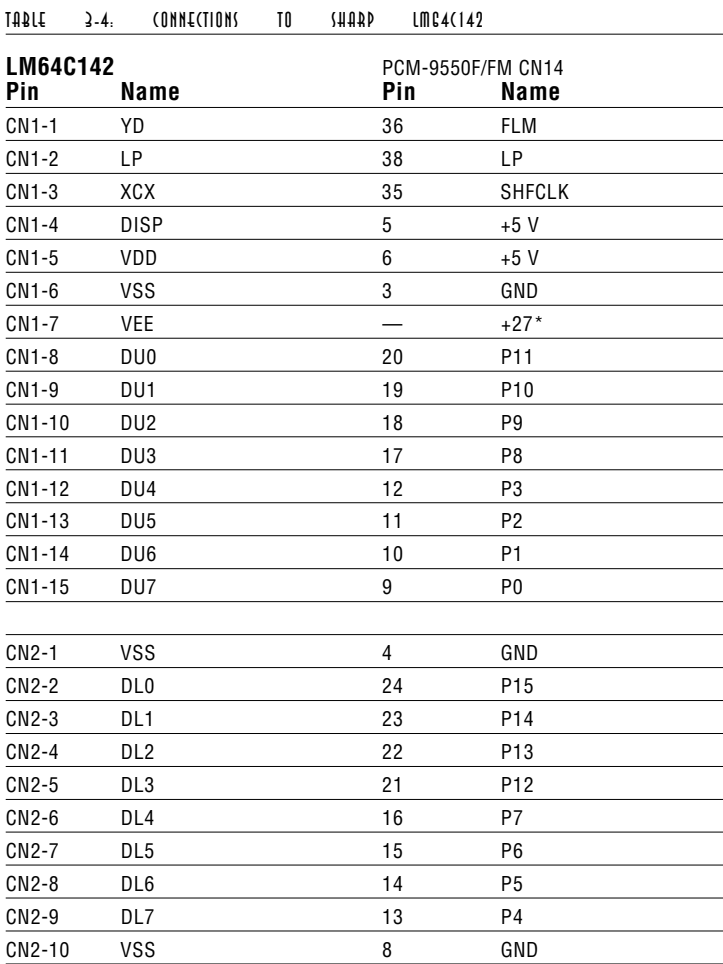

### **3.2.4 Connections to Sharp LM64C142 (640 x 480 DSTN color LCD)**

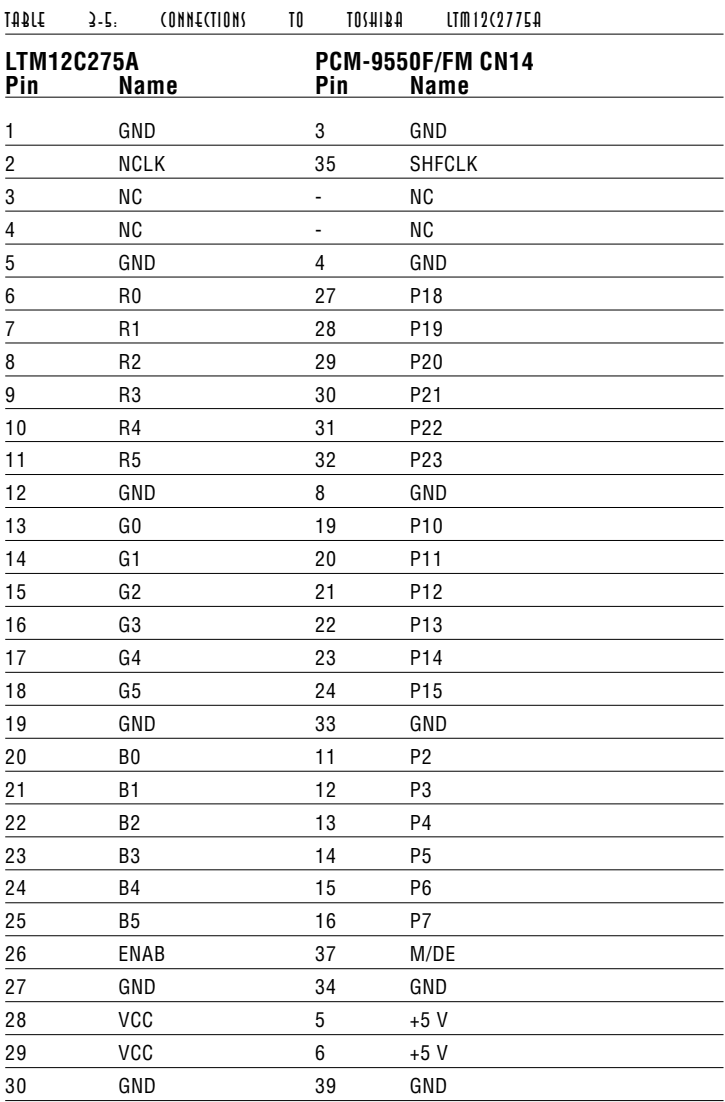

### **3.2.5 Connections to Toshiba LTM12C275A (800 x 600 TFT color LCD)**

# **3.3 Ethernet software configuration**

The PCM-9550F/FM's on-board Ethernet interface supports all major network operating systems. To configure the medium type, to view the current configuration, or to run diagnostics, do the following:

- 1. Power the PCM-9550F/FM on. Make sure that the RSET8139.EXE file is located in the working drive.
- 2. At the prompt, type RSET8139.EXE and press <Enter>. The Ethernet configuration program will then be displayed.
- 3. This simple screen shows all the available options for the Ethernet interface. Just highlight the option you wish to change by using the Up and Down keys. To change a selected item, press <Enter>, and a screen will appear with the available options. Highlight your option and press <Enter>. Each highlighted option has a helpful message guide displayed at the bottom of the screen for additional information.
- 4. After you have made your selections and are sure this is the configuration you want, press ESC. A prompt will appear asking if you want to save the configuration. Press Y if you want to save.

The Ethernet Setup Menu also offers three very useful diagnostic functions. These are:

- 1. Run EEPROM Test
- 2. Run Diagnostics on Board
- 3. Run Diagnostics on Network

Each option has its own display screen that shows the format and result of any diagnostic tests undertaken.

Note: For Ethernet installation, please see Chapter 8.

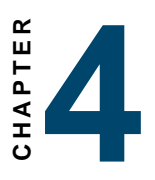

# **Award BIOS Setup**

This chapter describes how to set BIOS configuration data.

# **4.1 System test and initialization**

These routines test and initialize board hardware. If the routines encounter an error during the tests, you will either hear a few short beeps or see an error message on the screen. There are two kinds of errors: fatal and non-fatal. With non-fatal errors, the system can usually continue the boot sequence . Non-fatal error messages usually appear on the screen along with the following instructions:

```
press <F1> to RESUME
```
Write down the message and press the F1 key to continue the boot sequence.

### **4.1.1 System configuration verification**

These routines check the current system configuration against the values stored in the board's CMOS memory. If they do not match, the program outputs an error message. You will then need to run the BIOS setup program to set the configuration information in memory.

There are three situations in which you will need to change the CMOS settings:

- 1. You are starting your system for the first time
- 2. You have changed the hardware attached to your system
- 3. The CMOS memory has lost power and the configuration information has been erased.

The PCM-9550F/FM's CMOS memory has an integral lithium battery backup. The battery backup should last ten years in normal service. When it finally runs down, you will need to replace the complete unit.

# **4.2 AWARD BIOS setup**

Award's BIOS ROM has a built-in Setup program that allows users to modify the basic system configuration. This type of information is stored in battery-backed CMOS RAM, so that it retains the Setup information when the power is turned off.

### **4.2.1 Entering setup**

Power on the computer and press <Del> immediately. This will allow you to enter Setup.

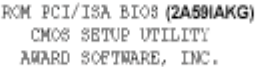

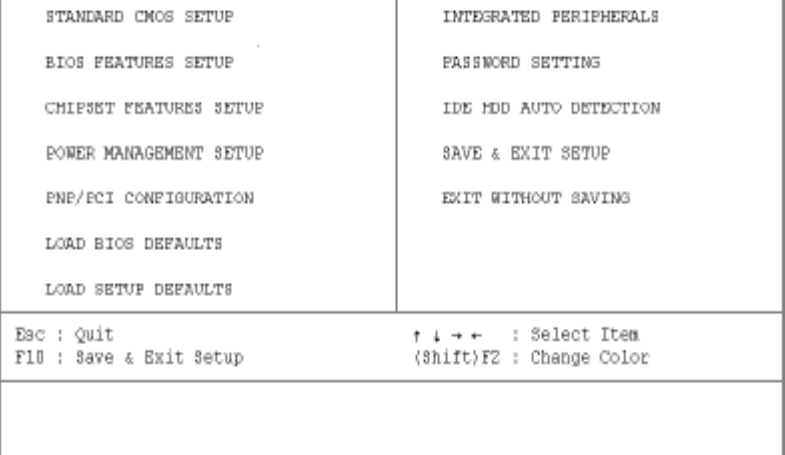

Figure 4-1: Setup program initial screen

### **4.2.2 Standard CMOS setup**

When you choose the STANDARD CMOS SETUP option from the INITIAL SETUP SCREEN menu**,** the screen shown below is displayed. This standard Setup menu allows users to configure system components such as date, time, hard disk drive, floppy drive and display. Once a field is highlighted, online help information is displayed at the bottom left of the Menu screen.

> ROM PCI/ISA RIOS (2A59IAKA) STANDARD CMOS SETUP AWARD SOFTWARE, INC.

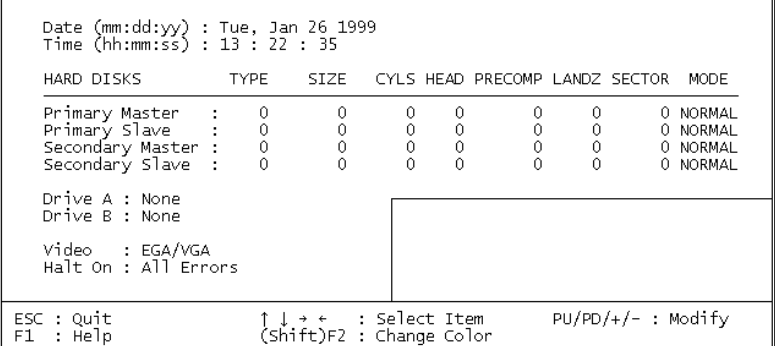

Figure 4-2: CMOS setup screen

### **4.2.3 BIOS features setup**

By choosing the BIOS FEATURES SETUP option from the INITIAL SETUP SCREEN menu, the screen below is displayed. This sample screen contains the manufacturer's default values for the PCM-9550F/FM.

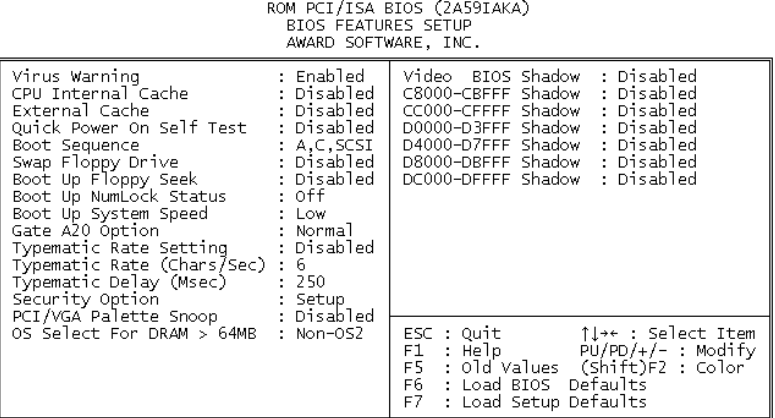

#### Figure 4-3: BIOS features setup

### **4.2.4 Chipset features setup**

By choosing the CHIPSET FEATURES SETUP option from the INITIAL SETUP SCREEN menu, the screen below is displayed. This sample screen contains the manufacturer's default values for the PCM-9550F/FM.

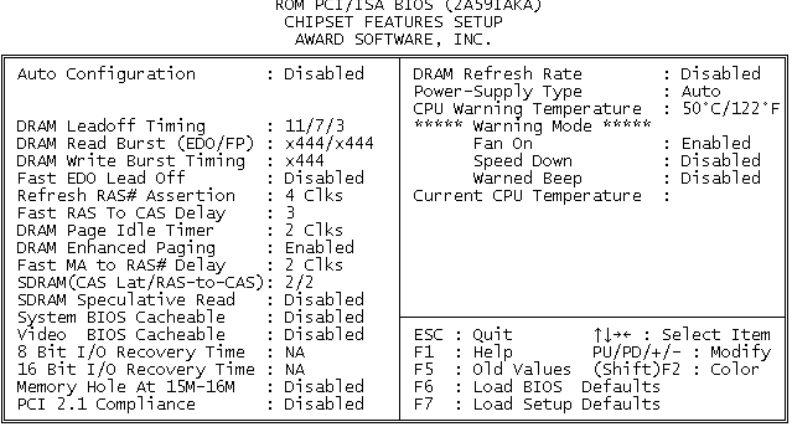

# $\begin{array}{lll} \texttt{out} & \texttt{out} & \texttt{out} & \texttt{out} & \texttt{out} & \texttt{out} \\ \end{array}$

#### Figure 4-4: Chipset features setup

### **4.2.5 Power management setup**

By choosing the POWER MANAGEMENT SETUP option from the INITIAL SETUP SCREEN menu, the screen below is displayed. This sample screen contains the manufacturer's default values for the PCM-9550F/FM.

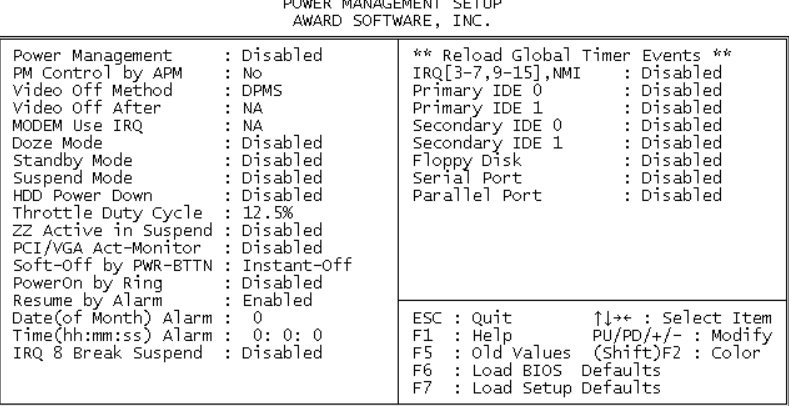

# ROM PCI/ISA BIOS (2A59IAKA)

Figure 4-5: Power management setup

### **4.2.6 PnP/PCI configuration**

By choosing the PnP/PCI CONFIGURATION option from the Initial Setup Screen menu, the screen below is displayed. This sample screen contains the manufacturer's default values for the PCM-9550F/FM.

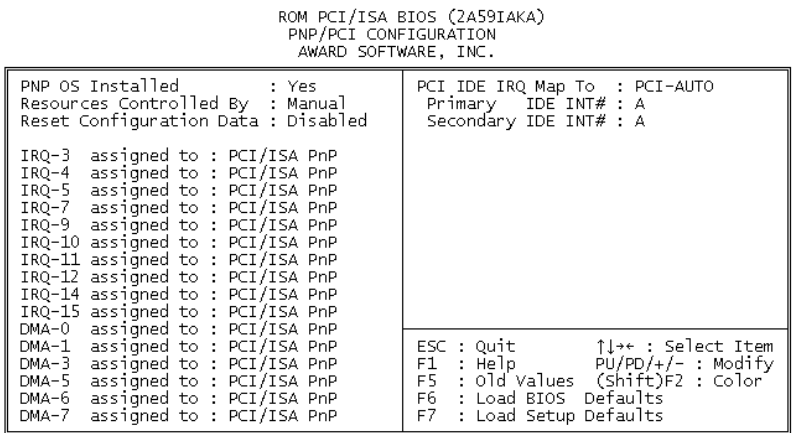

Figure 4-6: PnP/PCI configuration

### **4.2.7 Integrated peripherals**

By choosing the INTEGRATED PERIPHERALS option from the INITIAL SETUP SCREEN menu, the screen below is displayed. This sample screen contains the manufacturer's default values for the PCM-9550F/FM. By default, the PANEL TYPE supports an 18-bit 640 x 480 TFT LCD panel display.

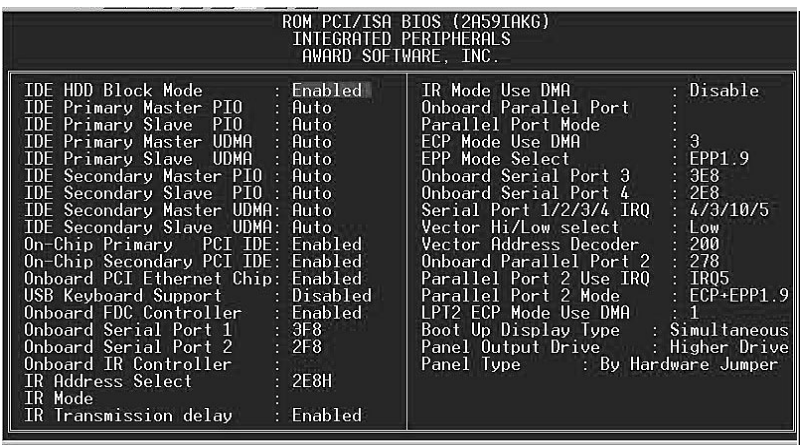

Figure 4-7: Integrated peripherals

### **4.2.8 Load BIOS defaults**

LOAD BIOS DEFAULTS loads the default system values directly from ROM. If the stored record created by the Setup program becomes corrupted (and therefore unusable), these defaults will load automatically when you turn the PCM-9550F/FM on.

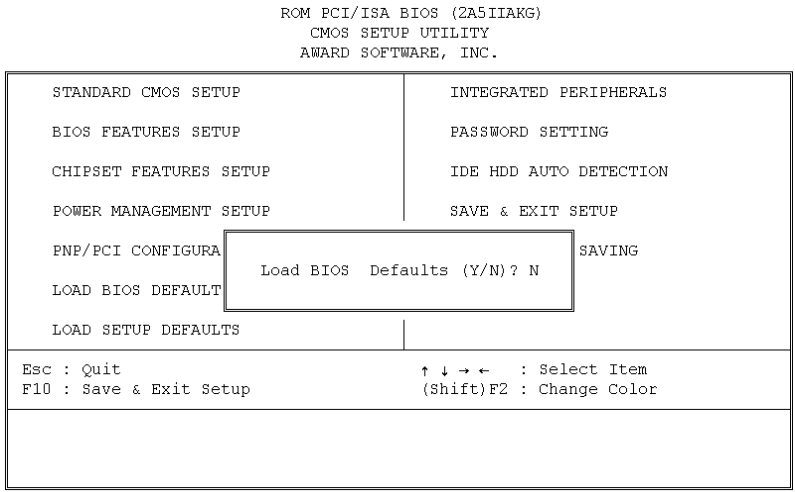

Figure 4-8: Load BIOS defaults screen

### **4.2.9 Change password**

To change the password, choose the PASSWORD SETTING option form the Setup main menu and press <Enter>.

1. If the CMOS is bad or this option has never been used, a default password is stored in the ROM. The screen will display the following messages:

#### Enter Password:

Press <Enter>.

2. If the CMOS is good or this option has been used to change the default password, the user is asked for the password stored in the CMOS. The screen will display the following message:

#### Confirm Password:

Enter the current password and press <Enter>.

3. After pressing <Enter> (ROM password) or the current password (user-defined), you can change the password stored in the CMOS. The password can only be eight (8) characters long at most.

Remember - to enable this feature, you must first select either Setup or System in BIOS FEATURES SETUP.

### **4.2.10 Auto detect hard disk**

The IDE HDD AUTO DETECTION utility can automatically detect the IDE hard disk installed in your system. You can use it to self-detect and/or correct the hard disk type configuration.

### **4.2.11 Save & exit setup**

If you select this option and press <Enter>, the values entered in the setup utilities will be recorded in the chipset's CMOS memory. The microprocessor will check this every time you turn your system on, and compare this to what it finds as it checks the system. This record is required for the system to operate.

### **4.2.12 Exit without saving**

Selecting this option and pressing <Enter> lets you exit the Setup program without recording any new values or changing old ones.

# **CHAPTER**

# **PCI SVGA Setup**

- Introduction
- Installation of SVGA driver for
	- Windows 3.1
	- Windows 95
	- Windows NT
- Further information

# **5.1 Introduction**

The PCM-9550F/FM has an on-board PCI flat panel/VGA interface. The specifications and features are described as follows:

### **5.1.1 Chipset**

The PCM-9550F/FM uses a C&T 6900/69030 chipset for its PCI/SVGA controller. It supports many popular LCD, EL, and gas plasma flat panel displays, aa well as conventional analog CRT monitors. The 6900/69030 VGA BIOS supports monochrome LCD, EL, color TFT and STN LCD flat panel displays. In addition, it also supports interlaced and non-interlaced analog monitors (color and monochrome VGA) in high-resolution modes, while maintaining complete IBM VGA compatibility. Digital monitors (i.e. MDA, CGA, and EGA) are NOT supported. Multiple frequency (multisync) monitors are handled as if they were analog monitors.

### **5.1.2 Display memory**

With on-board 2 MB display memory, the VGA controller can drive CRT displays or color panel displays with resolutions up to 1024 x 768 @ 64 K colors. With C&T 69030, the display memory can be expanded to 4 MB for true-color resolution of 1024 x 768.

### **5.1.3 Display types**

CRT and panel displays can be used simultaneously. The PCM-9550F/FM can be set in one of three configurations: on a CRT, on a flat panel display, or on both simultaneously. The system is initially set to simultaneous display mode. The CD utility disc includes three \*.COM files in the subdirectory **Biscuit\9550F\Utility** which can be used to configure the display.

In order to use these configuration programs, type the file name and path at the DOS prompt.
CT.COM: Enables CRT display only FP.COM: Enables panel display only SM.COM: Enables both displays simultaneously

## **5.2 Installation of SVGA driver**

Complete the following steps to install the SVGA driver. Follow the procedures in the flow chart that apply to the operating system that you are using within your PCM-9550F/FM.

- Important: The following windows illustrations are examples only.You must follow the flow chart instructions and pay attention to the instructions which then appear on your screen.
- Note: <Enter> means pressing the "Enter" key on the keyboard.

## **5.2.1 Installation for Windows 95/98**

1. Select "Start", "Settings", "Control Panel", "Display", "Settings". Then click on "Advanced Properties".

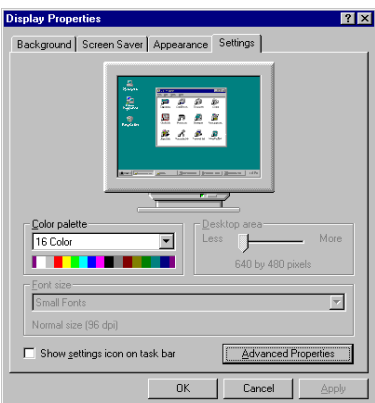

2. Choose the "Adaptor" label. Press "Change..."

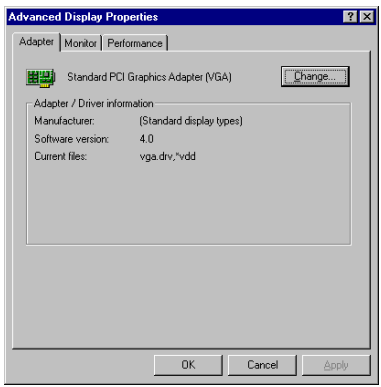

3. Press the "Have Disk" button.

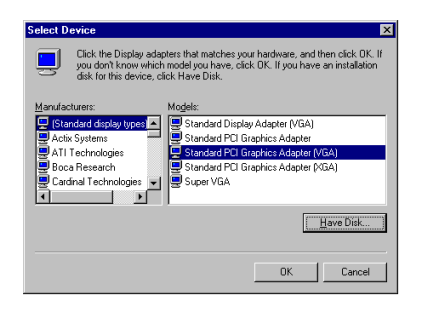

4. Insert the utility disk into the floppy disk drive. Type: "D:\Biscuit\9550F\VGA\69000\Win95" Press "OK".

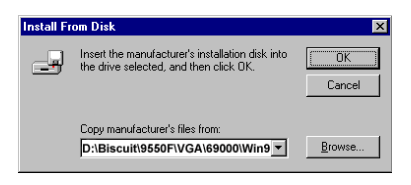

5. Select the highlighted item.

Click the "OK" button.

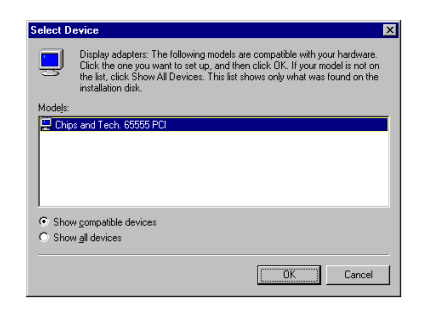

6. C&T69000/69030 appears in the adapter label. Click on the "Apply" button.

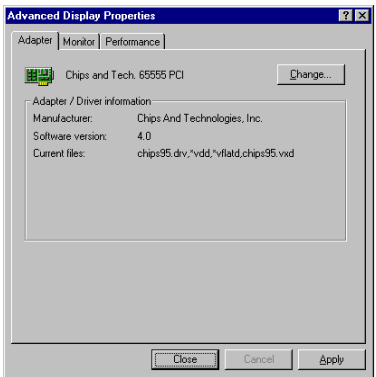

7. Press "Yes" to reboot.

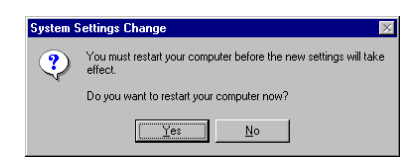

8. Repeat Step 1. The "CHIPS" label appears in the "Display". Adjust resolution and color.

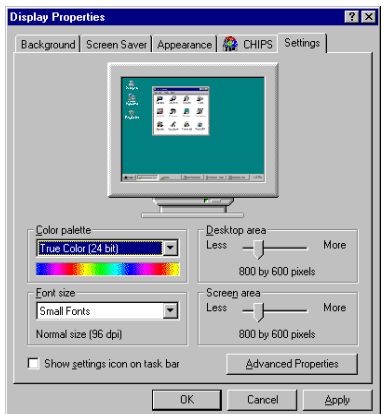

9. Click the "CHIPS" label. Adjust the refresh rate and display type. Press "OK" to exit.

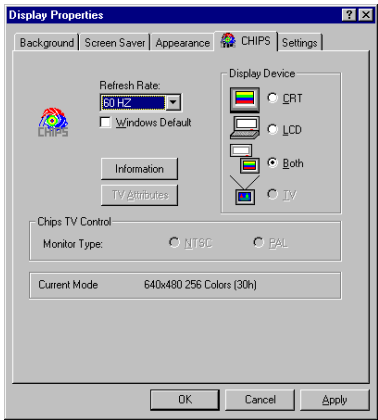

10. Press "Yes" to set the monitor type.

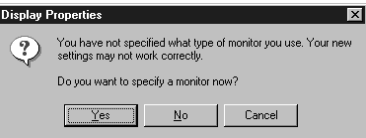

11. Select "Standard", "Super VGA 800 x 600". or "XGA". Then press the "OK" button.

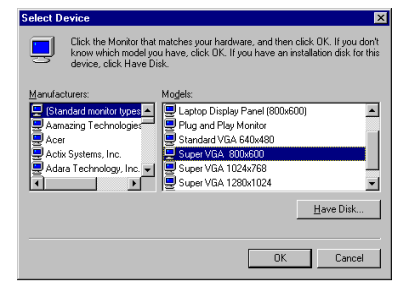

12. Choose "Restart" to reboot. End

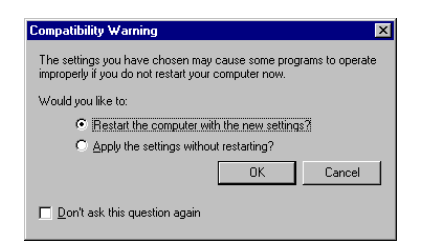

Note: 1. In step 4, for Windows 98, the path is: "D:\Biscuit\9550F\VGA\69000\Win98\"

> 2. In step 4, for the 4 MB VGA version, the path is: "D:\Biscuit\9550F\VGA\69030\"

## **5.3.2 Installation for Windows 3.1**

1. Insert the utility disk into the floppy disk drive.

Select "File" in the Program Manager.

Click "Run" and type:

"D:\Biscuit\9550F\VGA\69000\Win31\Setup.exe".

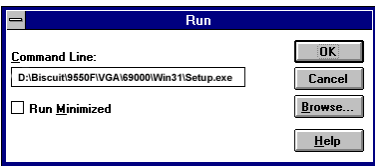

2. Choose the language you want to use during installation.

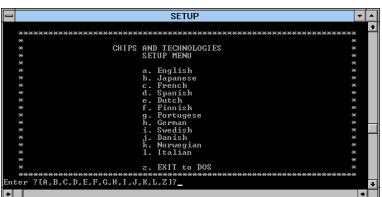

3. Select the highlighted item. Press "ENTER".

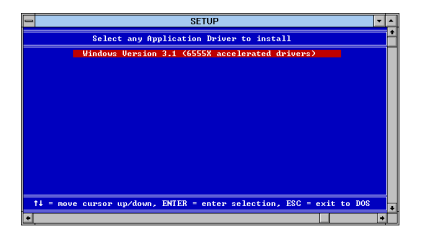

4. Press "ENTER" to install all resolutions.

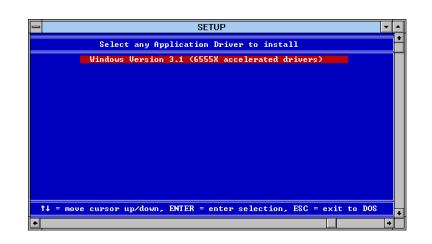

5. Type the path of the operating system.

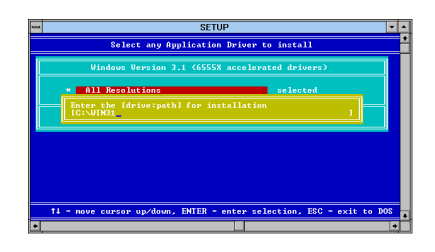

6. When installation is complete, reboot the system.

You will see the "ChipsCPL" icon in the control panel.

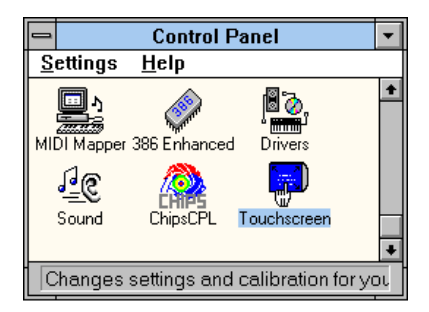

7. Double click "ChipsCPL".

Adjust the screen size, color and refresh rate to your preferences.

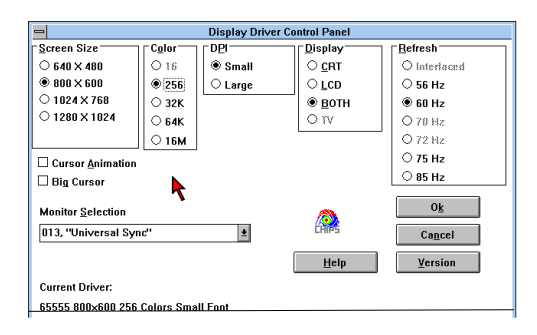

## **5.3.3 Installation for Windows NT**

1. Select "Start", "Settings", "Control Panel", then double click the "Display" icon.

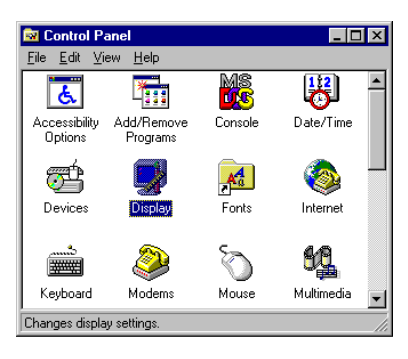

2. Choose the "Settings" label. Then press the "Display Type" button.

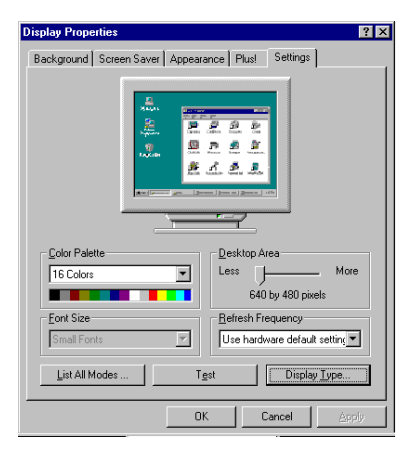

3. Press the "Change...." button.

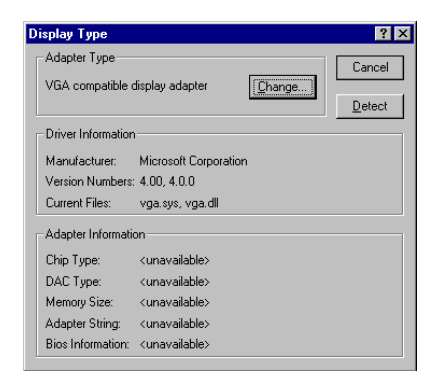

4. Click the 'Have Disk..." button.

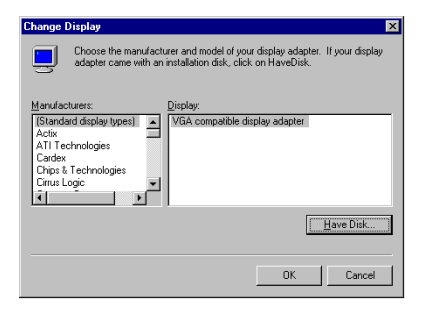

5. Insert the utility disk into the floppy disk drive.

Type: "D:\Biscuit\9550F\VGA\69000\Winnt"

Press the "OK" button.

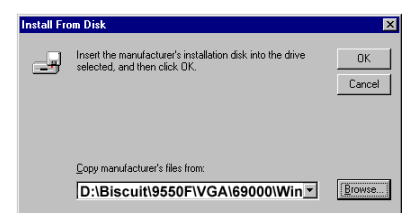

6. Select the highlighted item.

Press the "OK" button.

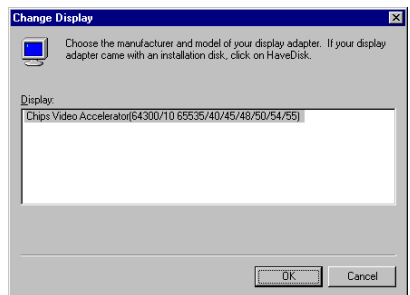

7. Press "Yes" to proceed.

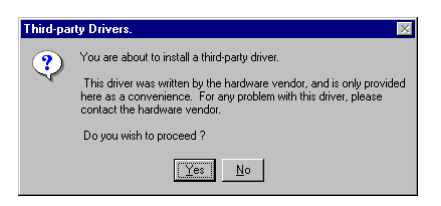

8. Press "OK" to reboot.

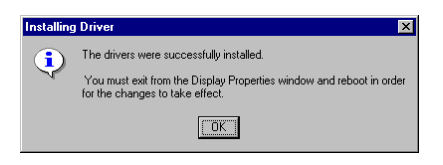

9. Repeat Step 1 to select the "Settings" label.

Adjust resolution and color.

Click "Test" to see the result.

Click "OK" to save the setting. End

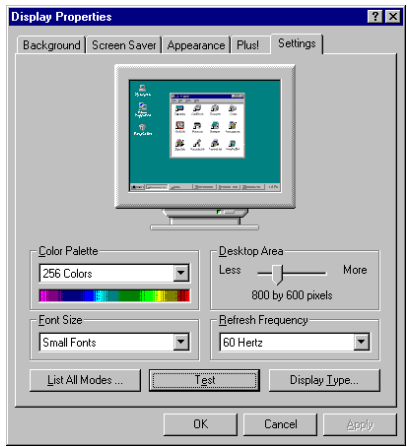

# **5.4 Further information**

For further information about PCI/SVGA installation in your PCM-9550F/FM, including driver updates, troubleshooting guides and FAQ lists, visit the following web resources:

Asillion website: **www.asilian.com**

# **CHAPTER CHAPTER**

# **Video**

- Introduction
- Installation of video capture driver for Windows 95/98

## **6.1 Introduction**

The PCM-9550F/FM's on-board Video-in and Video-out (TV-out) provides NTSC and PAL video standards. Video-in uses Philips SAA 7111A video input processor. TV-out uses CHRONTEL CH7002. Video-in/out provides a 14-pin header connector for RCS Yellow jack for composite video in and TV out. Alternatively, an optional cable kit provides an S-Video connector.

## **6.2 Installation of video driver**

Before installing the Video-in driver, please take note of the procedures detailed below. You must know which operating system you are using in your PCM-9550F/FM, and then refer to the corresponding installation flow chart. Just follow the steps in the flow chart. You can quickly and successfully complete the installation, even if you are not familiar with instructions for Windows.

Note: The CD-ROM drive is designated as "D" throughout this chapter.

## **6.2.1 Installation for Windows 95/98**

1. Select "Start", "Settings", "Control Panel", "Add New Hardware".

Click "Next" to begin installing the new device.

Click "Next" to continue.

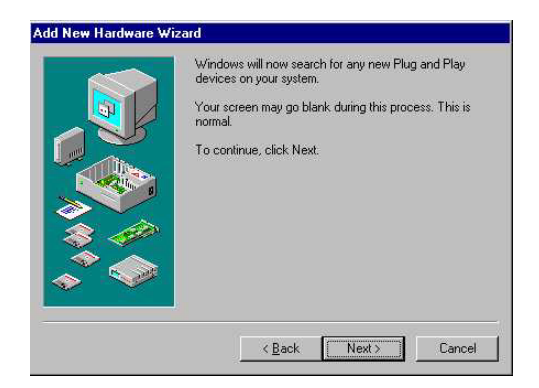

2. Choose "No, I want to select hardware...."

Click "Next".

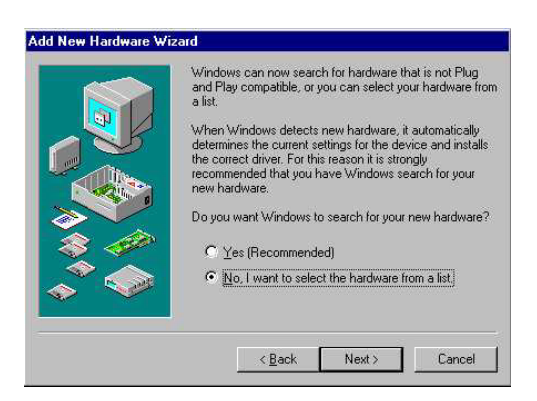

#### 3. Select "Sound, video,..."

### Click "Next"

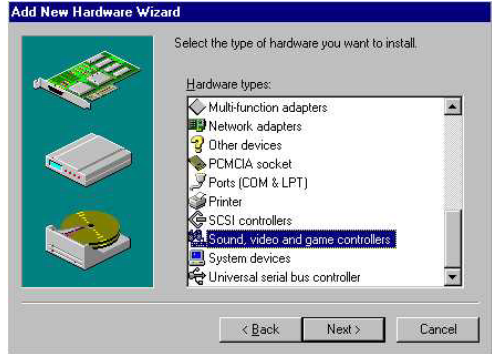

## 4. Click "Have Disk..."

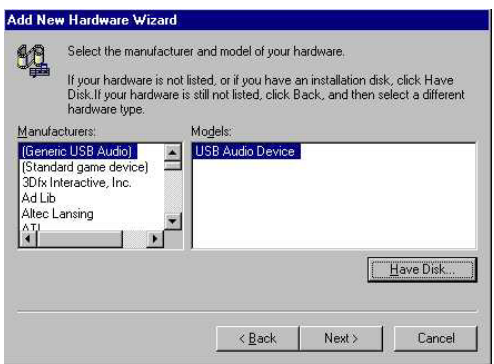

5. Insert the disk into the CD-ROM drive.

Type the correct path:

D:\Biscuit\9550FM\VGA\69000\Capture"

Click the "OK" button.

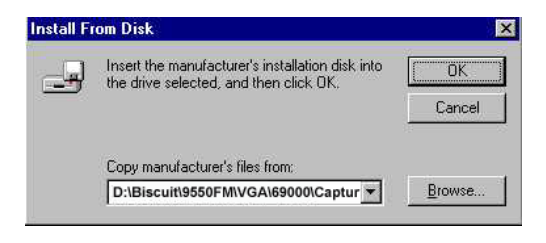

6. Select the highlighted item.

Click "OK"

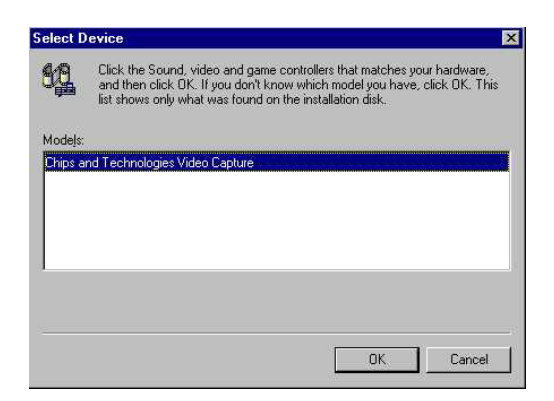

### 7. Click "Finish" to complete. End

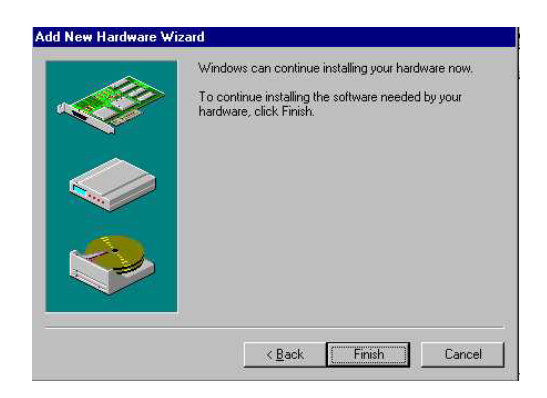

Note: Before you restart Windows, insert the following pcvideo.ini and ctmmhw.ini files into the Windows directory:

> [GPIO] GPIO\_SDA=0 GPIO\_SCL=1

# **6.3 Installation of Chips-TV utility**

This utility is for demonstration only.

1. Select "Start", "Run".

Type the correct path:

"D:\Biscuit\9550FM\VGA\69000|Chips-TV\Setup.exe"

Click "OK"

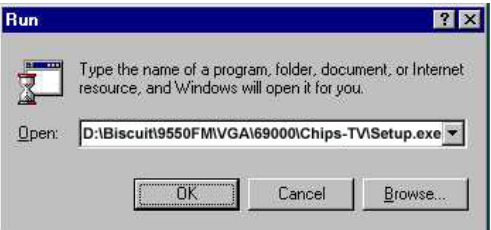

2. Click "Continue"

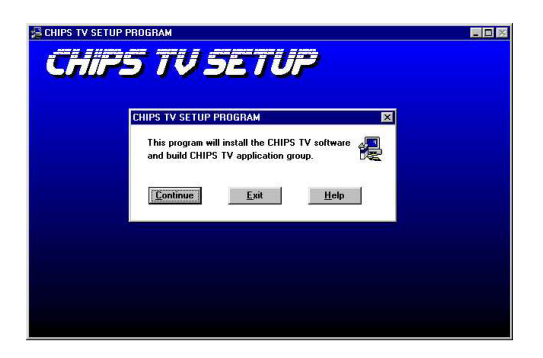

#### 3. Click "Continue"

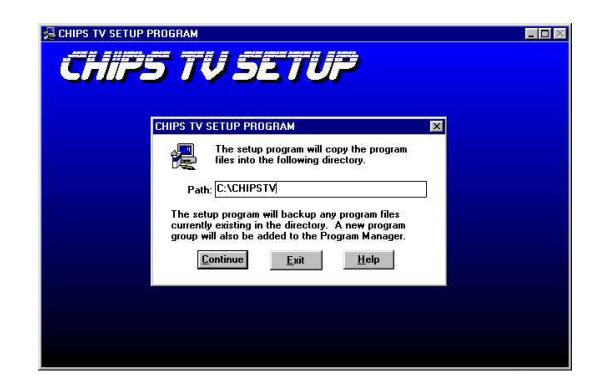

4. Click "OK" to complete the setup. End

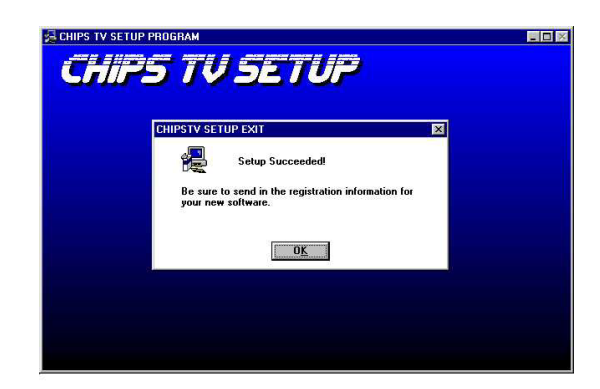

# **CHAPTER CHAPTER**

# **Audio**

- Introduction
- Installation of audio driver for Windows 95/98/NT

# **7.1 Introduction**

The PCM-9550F/M on-board audio interface provides high-quality stereo sound and FM music synthesis (ESFM) by using the ES1373 audio controller from Creative Technology Ltd. The audio interface can record, compress, and play back voice, sound, and music with a built-in mixer control. The PCM-9550F/M's on-board audio interface also supports the Plug and Play (PnP) standard and provides PnP configuration for audio, FM, and MPU-104 logical devices. It is compatible with AC97 version 2.0, voice, and music functions. The ESFM synthesizer is register compatible with the OPL3 and has extended capabilities.

## **7.2 Installation of audio driver**

Before installing the audio driver, please take note of the procedures detailed below. You must know which operating system you are using in your PCM-9550F/M, and then refer to the corresponding installation flow chart. Just follow the steps in the flow chart. You can quickly and successfully complete the installation, even though you are not familiar with instructions for Windows.

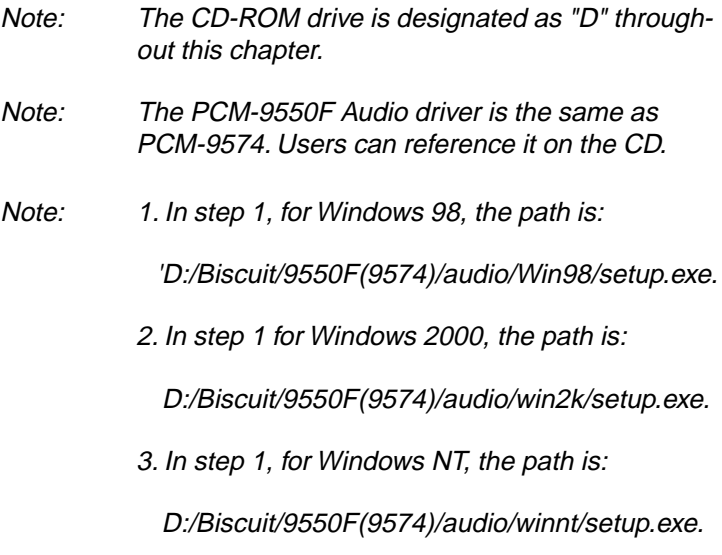

## **7.2.1 Installation for Windows 95/98/NT**

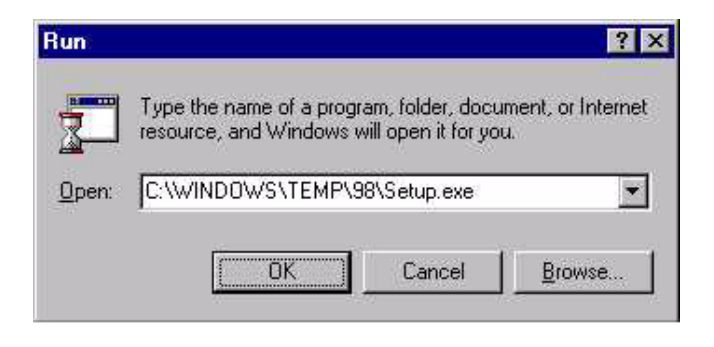

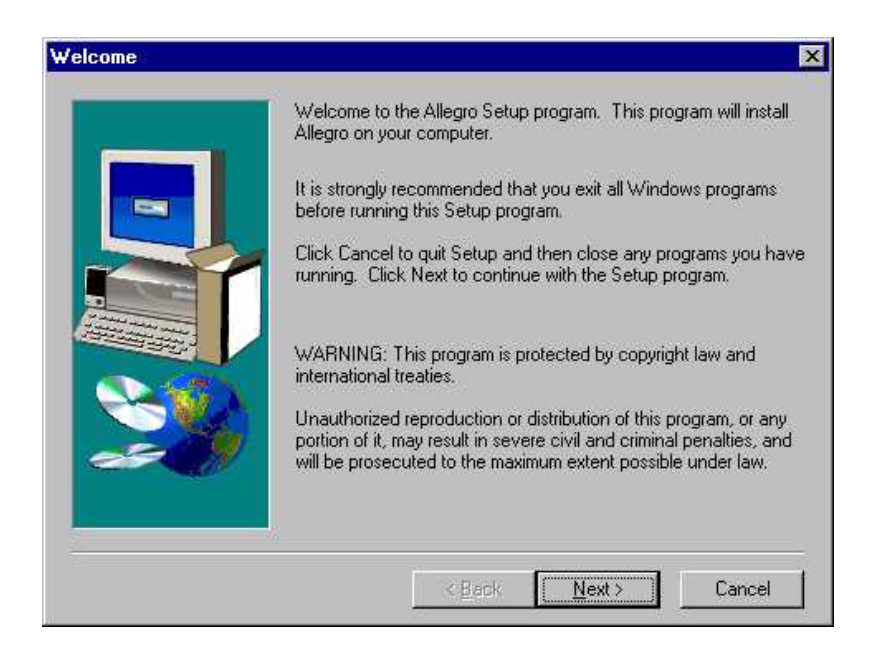

- 1. a. Select "Start", "Run"
	- b. Type the correct path"
	- D:\Biscuit\9550F\Audio\Win95\
	- c. Click the "OK" button

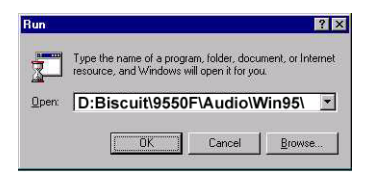

- 2. a. Click "Yes" to accept the agreement
	- b. On the next page, read the Readme file then click "Next"

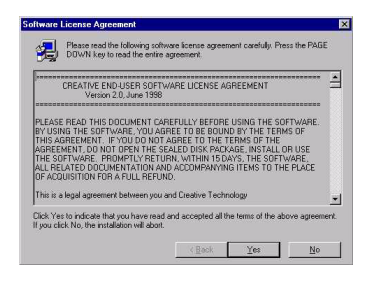

- 3. a. Click "Next" to continue
	- b. Follow the procedure which appears on your screen

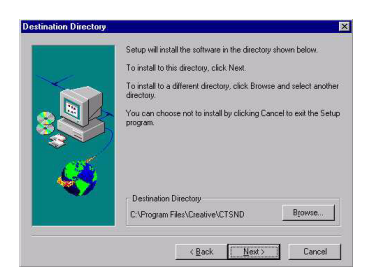

4. After installation, select "Yes" and click "Finish" to restart the computer

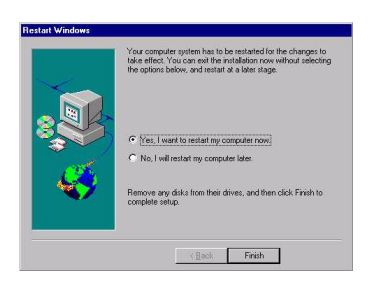

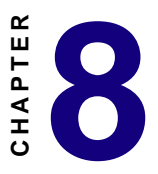

# **PCI Bus Ethernet Interface**

This chapter provides information on Ethernet configuration.

- Introduction
- Installation of Ethernet driver for Windows 95/98/NT
- Further information

## **8.1 Introduction**

The PCA-9550F/FM is equipped with a high performance 32-bit Ethernet chipset which is fully compliant with IEEE 802.3 100 Mbps CSMA/CD standards. It is supported by major network operating systems. It is also both 100Base-T and 10Base-T compatible. The medium type can be configured via the RSET8139.exe program included on the utility disk.

The Ethernet port provides a standard RJ-45 jack via an optional wiring kit. The network boot feature can be utilized by incorporating the boot ROM image files for the appropriate network operating system. The boot ROM BIOS files are combined with system BIOS, which can be enabled/disabled in the BIOS setup.

## **8.2 Installation of Ethernet driver**

Before installing the Ethernet driver, note the procedures below. You must know which operating system you are using in your PCA-9550F/FM, and then refer to the corresponding installation flow chart. Then just follow the steps described in the flow chart. You will quickly and successfully complete the installation, even if you are not familiar with instructions for MS-DOS or Windows.

Note: The windows illustrations in this chapter are examples only. You must follow the flow chart instructions and pay attention to the instructions which then appear on your screen.

### **8.2.1 Installation for MS-DOS and Windows 3.1**

If you want to set up your Ethernet connection under the MS-DOS or Windows 3.1 environment, you should first check your server system model. For example, MS-NT, IBM-LAN server, and so on.

Then choose the correct driver to install in your panel PC.

The installation procedures for various servers can be found on CD-ROM, the correct path being: **D:\Biscuit\9550F\LAN\8139C\wfw311**

## **8.2.2 Installation for Windows 95/98**

- 1.a. Select "Start", "Settings", "Control Panel"
	- b. Double click "Network"

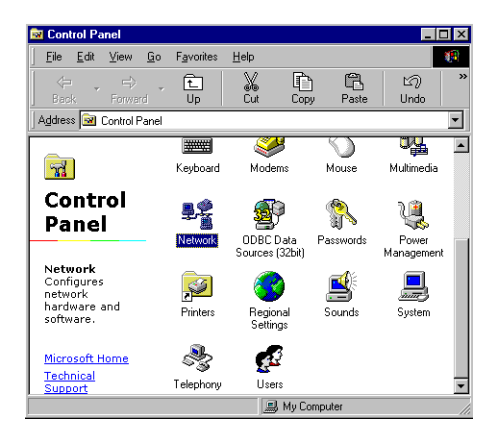

2. Click "Add" and prepare to install network functions

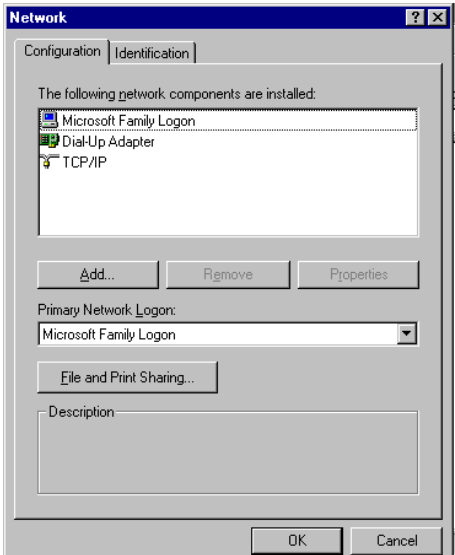

3. Select the "Adapter" item to add the Ethernet card.

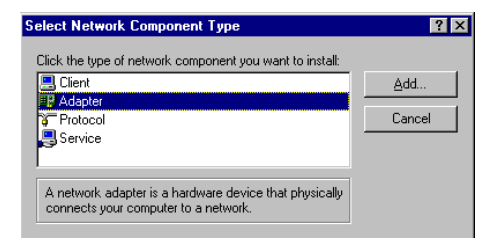

4. Click "Have Disk" to install the driver.

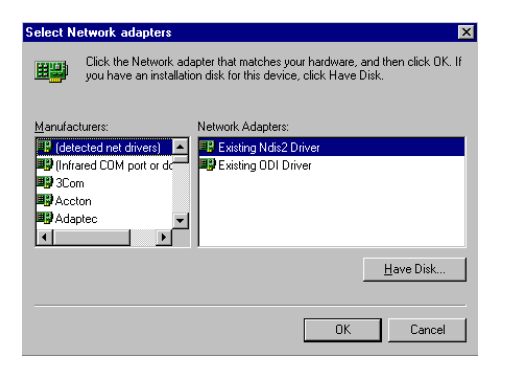

- 5.a. Insert the Utility CD ROM
	- b. Fill in the correct path

D:\Biscuit\9550F\LAN\8139C\WIN98

c. Click "OK"

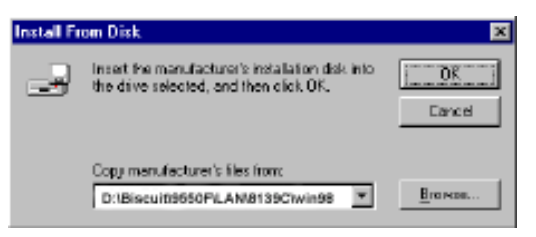

- 6.a. Choose the "Realtek RTL8139(A/B/C/8130) PCI Fast Ethernet".
	- b. Click "OK"

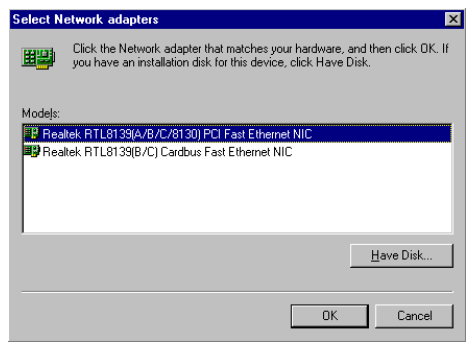

- 7.a. Make sure the configurations of the relative items are set correctly.
	- b. Click "OK" to reboot.

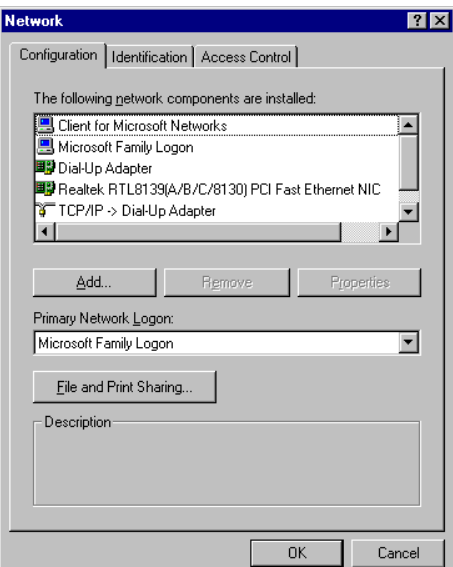

## **8.2.3 Installation for Windows NT**

- 1.a. Select "Start", "Settings", "Control Panel"
	- b. Double click "Network"

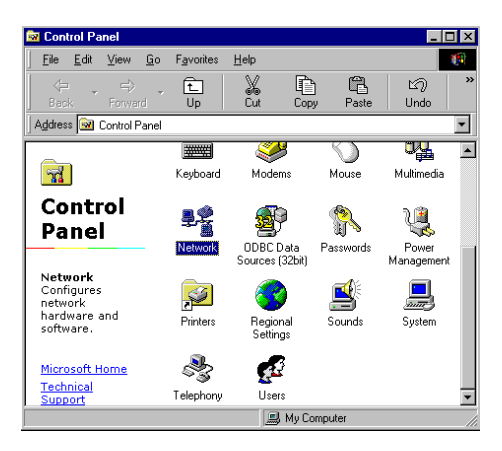

- 2.a. Choose the type of network
	- b. Click "next"

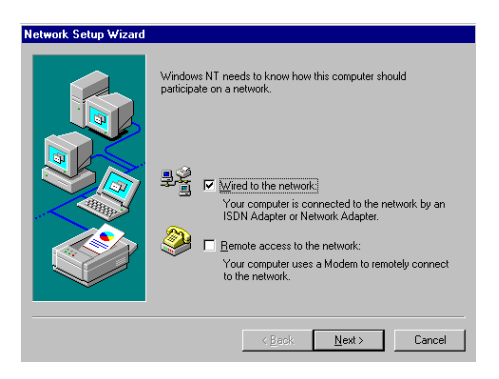
3. Click "Select from list..."

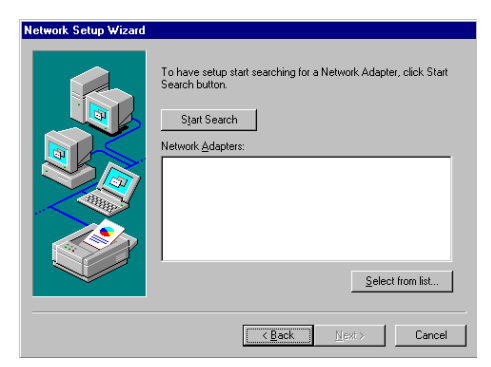

4. Click "Have Disk"

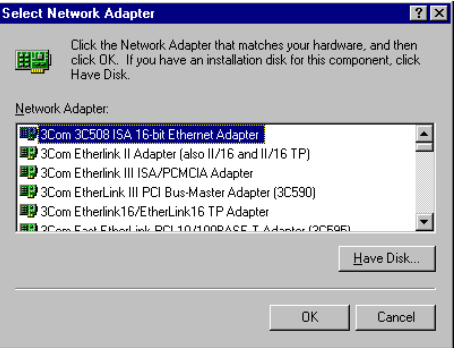

- 5.a. Insert the Utility CD ROM
	- b. Fill in the correct path

D:\Biscuit\9550F\LAN\8139C\winnt4

c. Click "OK"

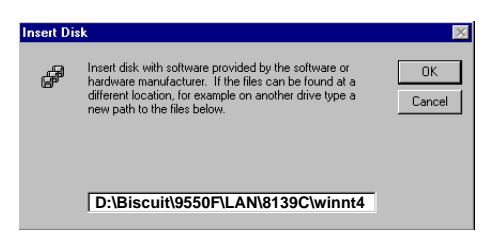

- 6.a. Choose the highlighted item
	- b. Click "OK"

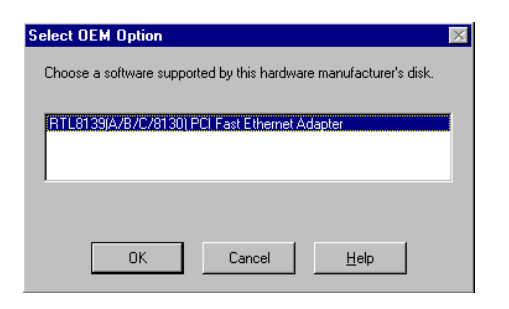

#### 7. Click "Next" to continue setup

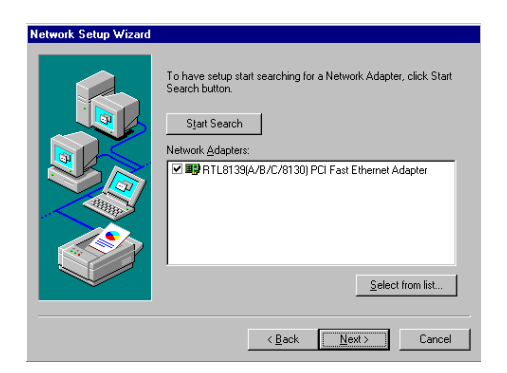

- 8.a. Choose the networking protocols
	- b. Click "Next"

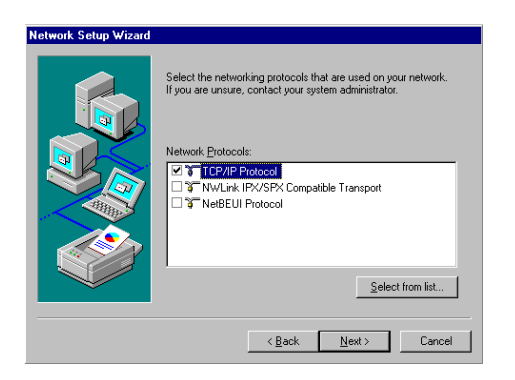

- 9.a. Choose the Network Services
	- b. Click "Next"

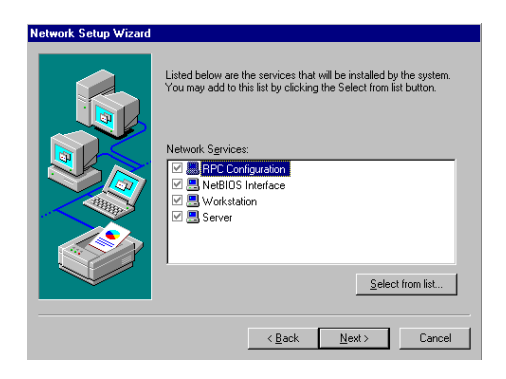

#### 10. Click "Next" to continue setup

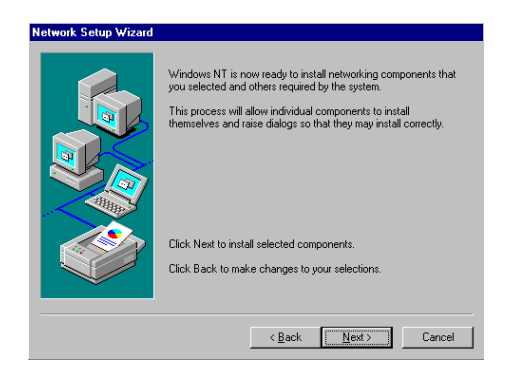

11. Click "Next" to start the network

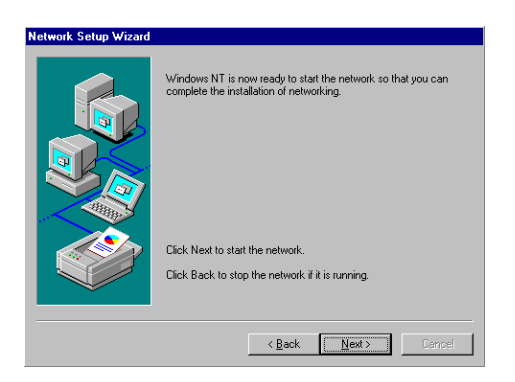

#### **8.3 Further information**

Realtek website: **www.realtek.com.tw**

Intel website: **www.intel.com**

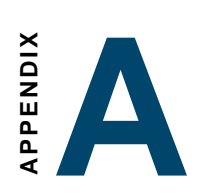

## **Programming the Watchdog Timer**

The PCM-9550F/M is equipped with a watchdog timer that resets the CPU or generates an interrupt if processing comes to a standstill for any reason. This feature ensures system reliability in industrial standalone or unmanned environments.

#### **A.1 Programming the watchdog timer**

In order to program the watchdog timer, you must write a program which writes I/O port address 443 (hex). The output data is a value of time interval. The value range is from 01 (hex) to 3E (hex), and the related time interval is 1 sec. to 62 sec.

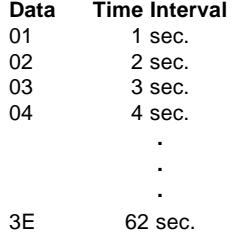

After data entry, your program must refresh the watchdog timer by rewriting the I/O port 443 (hex) while simultaneously setting it. When you want to disable the watchdog timer, your program should read I/O port 443 (hex).

The following example shows how you might program the watchdog timer in BASIC:

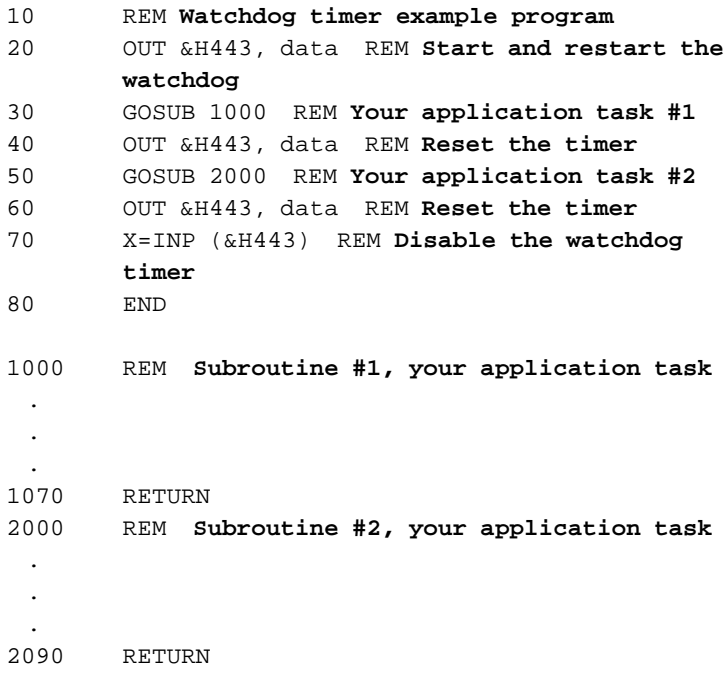

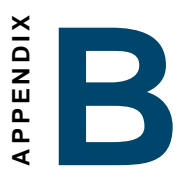

# **Installing PC/104- Plus Modules** Example 1<br> **Example 1**<br> **Constalling PC/10<br>
Plus<br>
Modules<br>
This appendix gives instructions<br>
installing PC/104- Plus modules.**

This appendix gives instructions for<br>installing PC/104- Plus modules.

#### **B.1 Installing PC/104 modules**

The PCM-9550F/M's PC/104 connectors give you the flexibility to attach PC/104+ modules.

Installing these modules on the PCM-9550F/M is quick and simple. The following steps show how to mount the PC/104+ modules:

- 1. Remove the PCM-(550F/M from your system, paying particular attention to the safety instructions already mentioned above.
- 2. Make any jumper or link changes required to the CPU card now. Once the PC/104+ module is mounted, you may have difficulty in accessing these.
- 3. Normal PC/104+ modules have male connectors and mount directly onto the main card. (Refer to the diagram on the following page.)
- 4. Mount the PC/104+ module onto the CPU card by pressing the module firmly but carefully onto the mounting connectors.
- 5. Secure the PC/104+ module onto the CPU card using the four mounting spacers and screws.

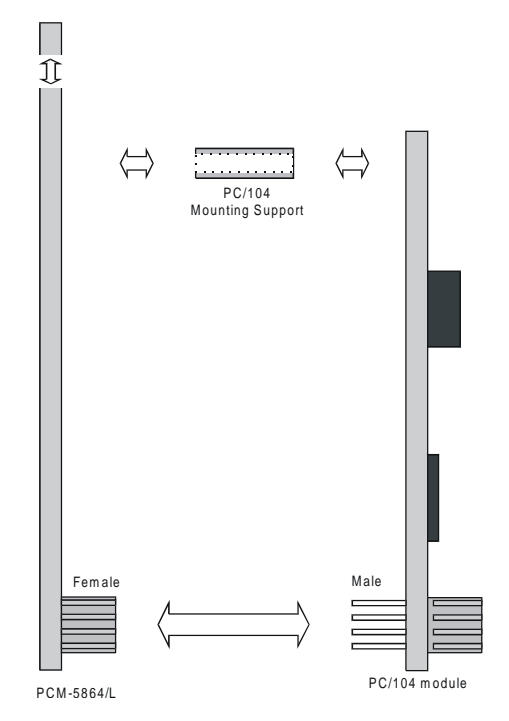

Figure B-1: PC/104+ module mounting diagram

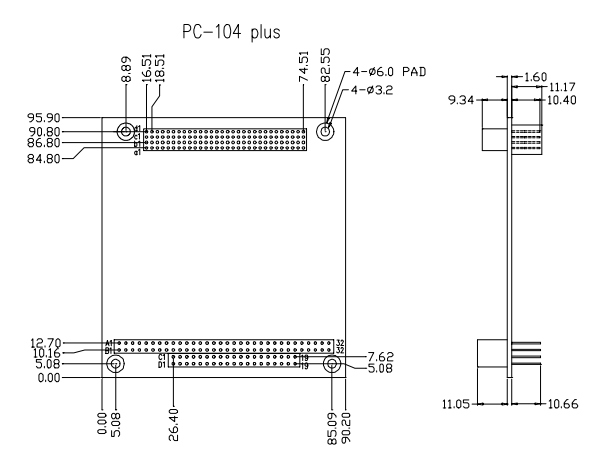

Figure B-2:  $PC/104+$  module dimensions (mm)  $(±0.1)$ 

# **Pin Assignments APPENDIX APENDIX**

This appendix contains information of a detailed or specialized nature. It includes:

- CPU fan power connector
- Ethernet 10/100Base-T connector
- Audio connector
- CD audio input connector
- Main power connector
- Keyboard and PS/2 mouse connector
- Floppy disk drive connector
- PC/104 connectors
- IDE (secondary) HDD connector
- Parallel port connector (LPT 2)
- Front panel connector
- USB connector
- IR connector
- CRT display connector
- Video-out connector
- Flat panel connector
- Ext. flat panel connector
- Peripheral power connector
- COM port connector
- Video-in (capture) connector
- CompactFlash card connector
- ATX power feature connector
- Backlight connector
- IDE primary connector
- Parallel port connector (LPT1)
- 8 digital I/O
- 2 digital outputs
- mini PCI connector

#### **C.1 CPU fan power connector (CN24)**

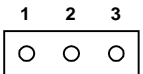

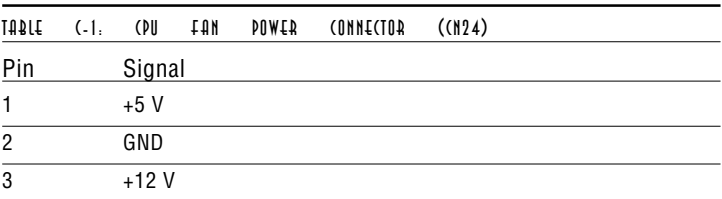

#### **C.2 Ethernet 10/100Base-T connector (CN6)**

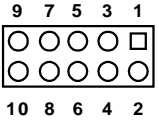

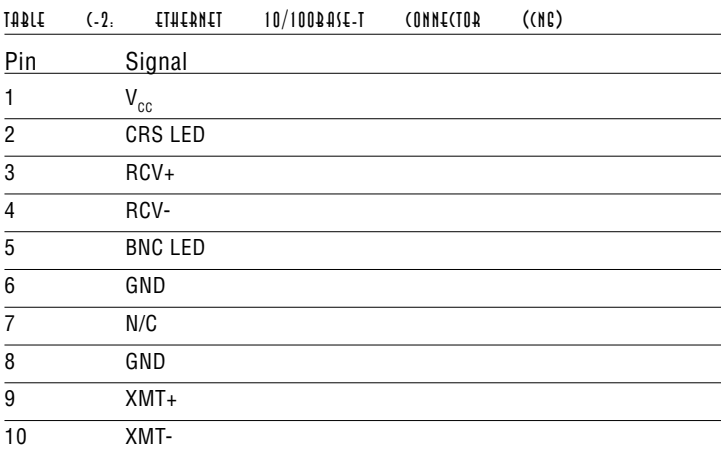

### **C.3 Audio connector (CN12)**

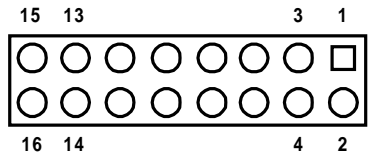

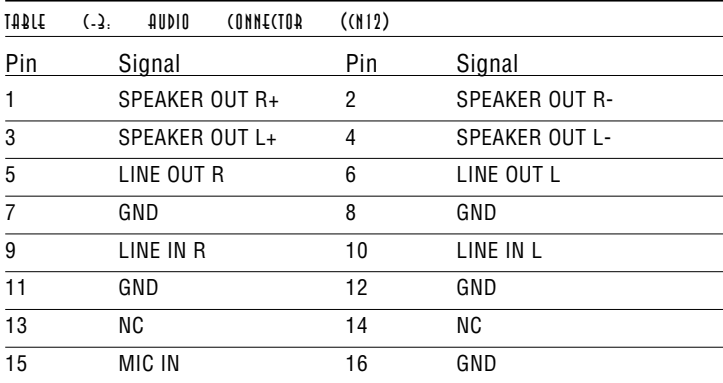

#### **C.4 CD audio input connector (CN11)**

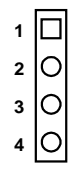

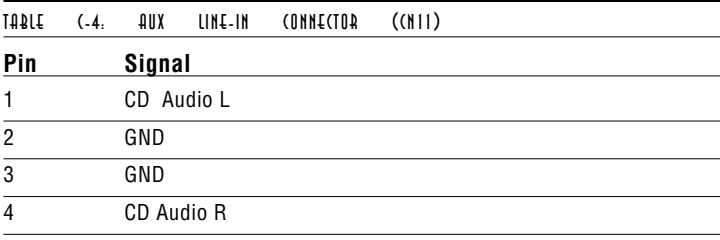

#### **C.5 Main power connector (CN8)**

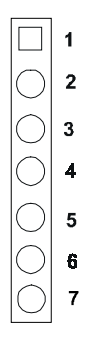

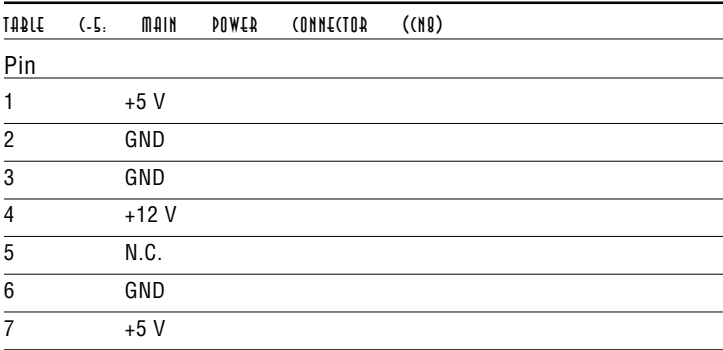

#### **C.6 Keyboard and PS/2 mouse connector (CN10)**

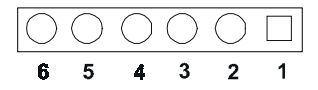

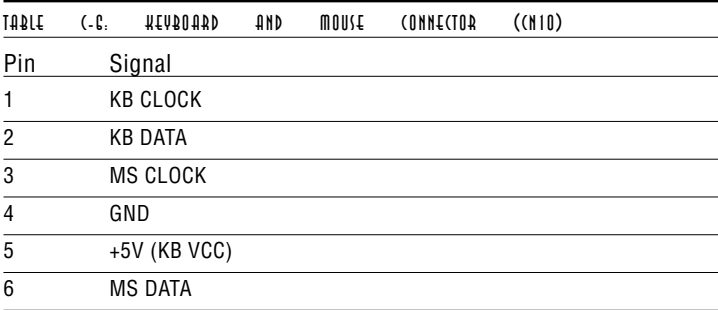

#### **C.7 Floppy disk drive connector (CN19)**

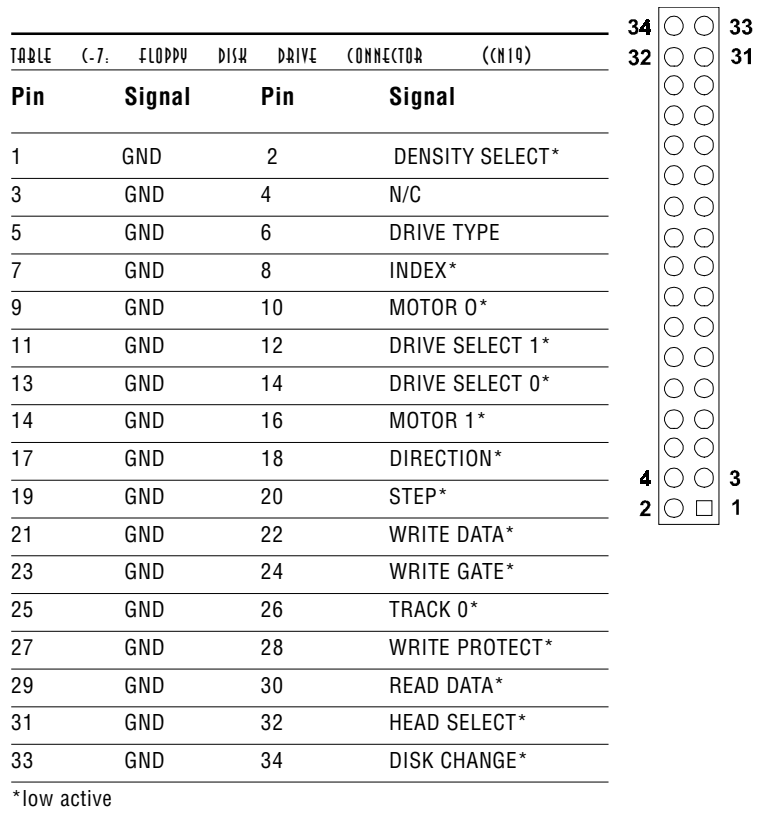

#### **C.8 PC/104+ connectors (CN18)**

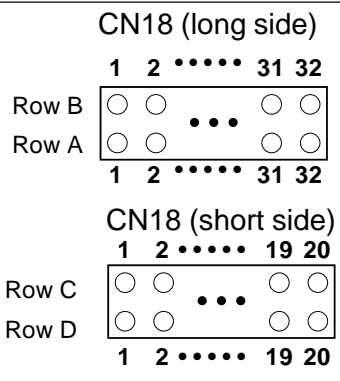

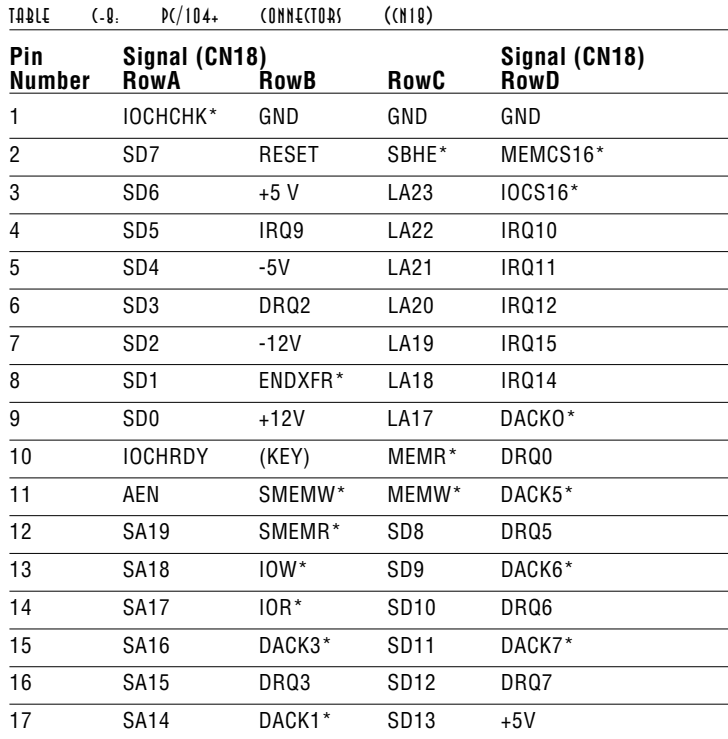

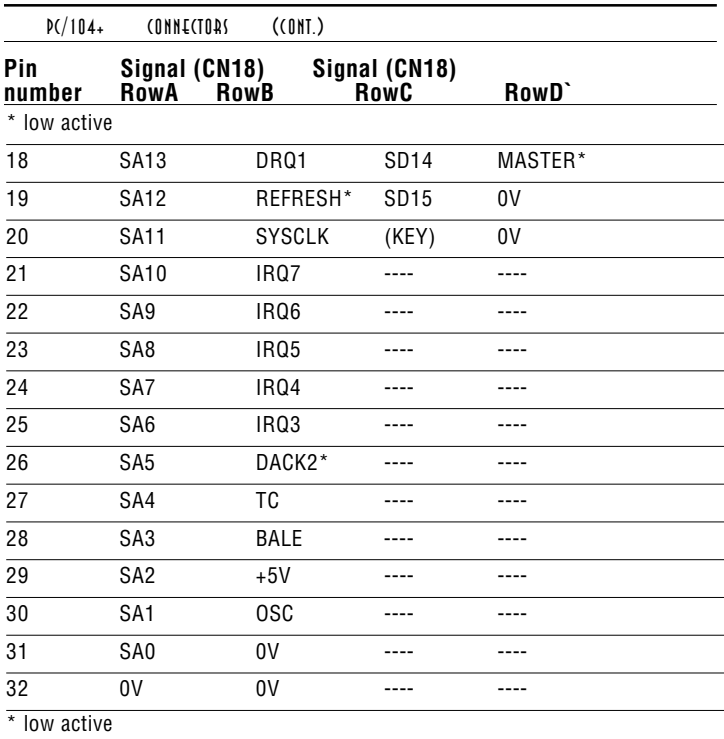

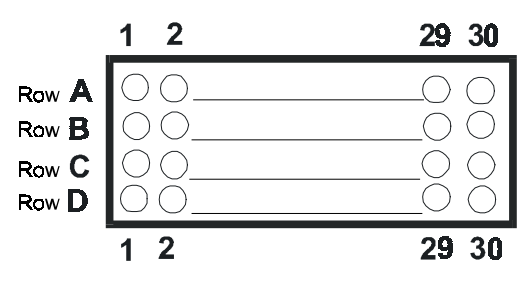

CN18: PC/104-Plus connector (PCI bus)

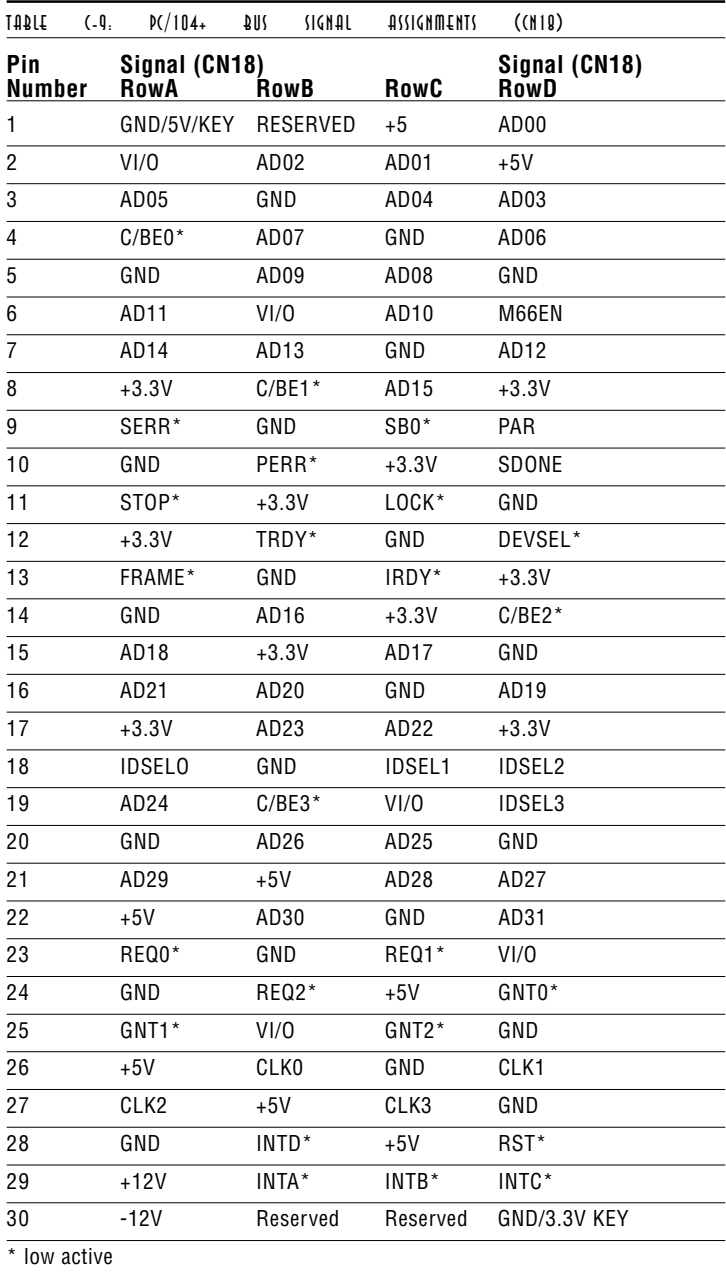

#### **C.9 IDE HDD connector (CN16, 17)**

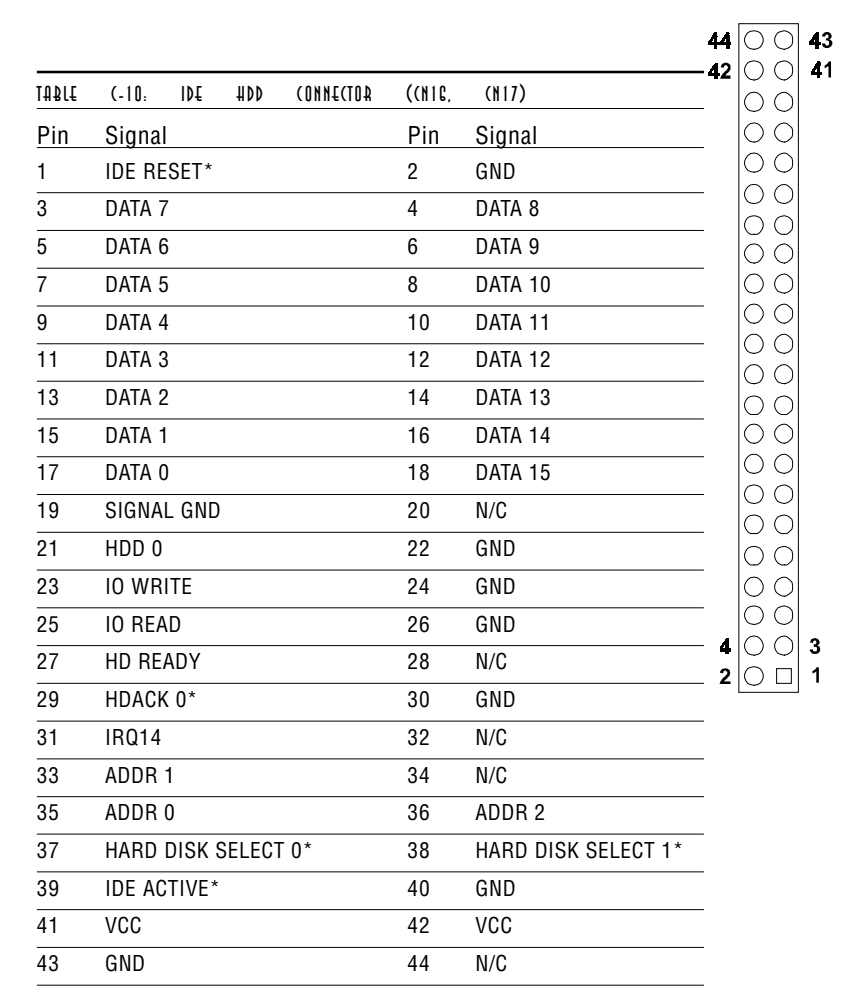

\* low active

#### **C.10 Parallel port connector (CN21, CN22)**

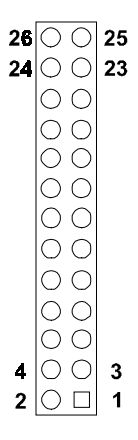

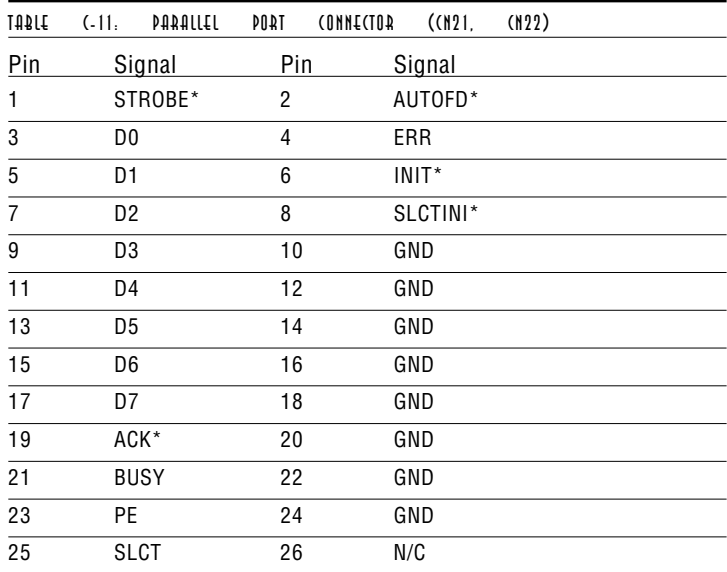

\* low active

#### **C.11 Front panel connector (CN13)**

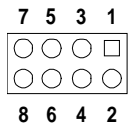

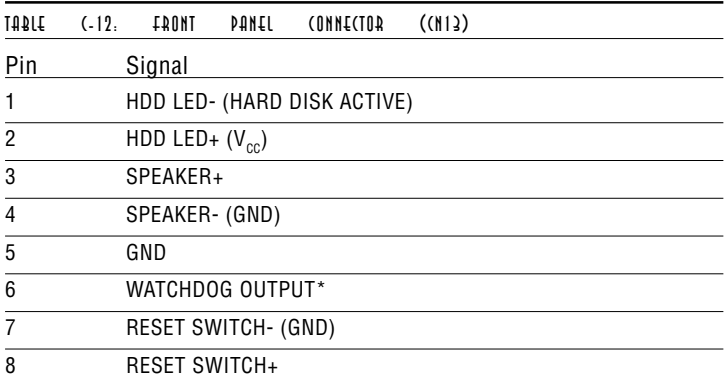

\* low active

#### **C.12 USB connector (CN15)**

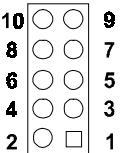

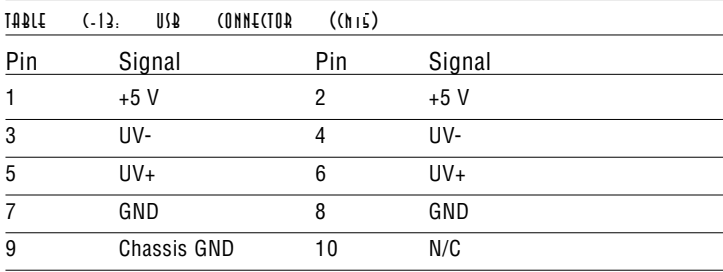

#### **C.13 LCD inverter connector (CN7)**

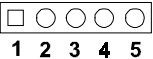

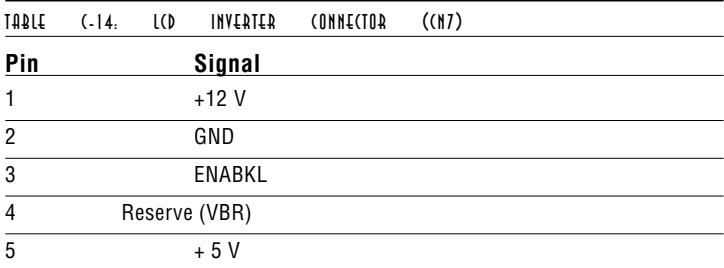

#### **C.14 IR connector (CN27)**

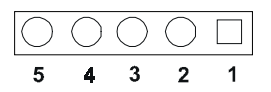

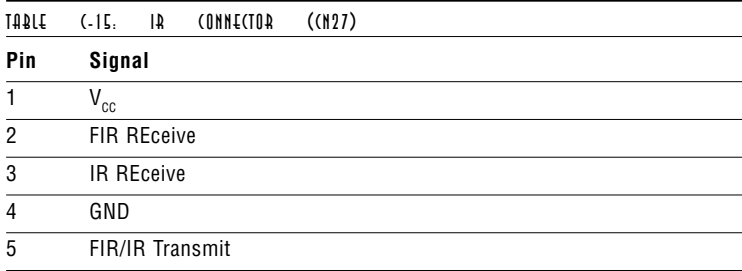

#### **C.15 CRT display connector (CN1)**

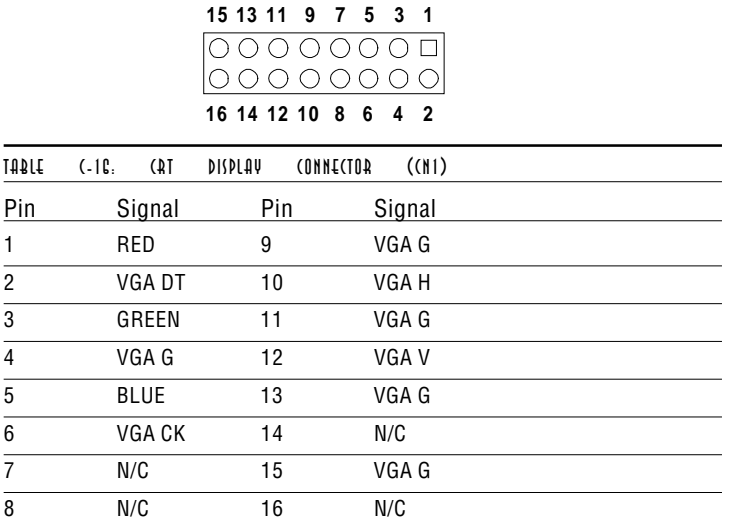

#### **C.16 Video in/out connector (CN2)**

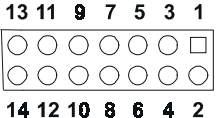

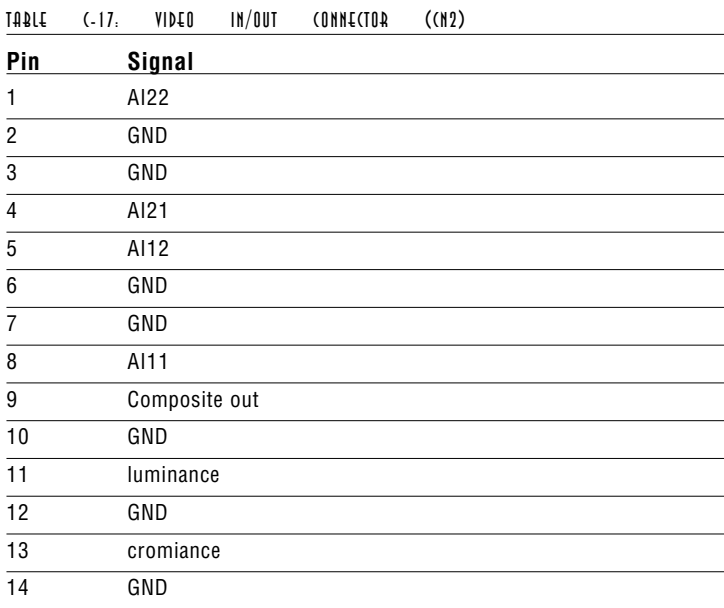

*Note: Pin1~pin8 for video-in*

 *Pin7~pin14 for video-out (TV out)*

### **C.17 24-bit LCD display connector (CN14)**

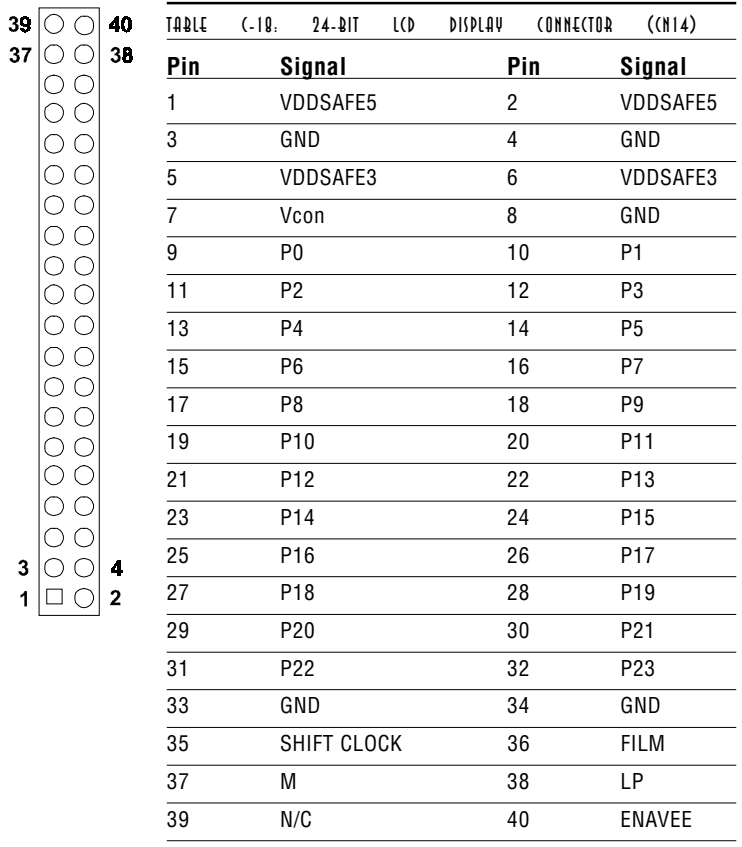

Note: The model number of the CN18

socket is DF13A-40DP-1.25V

(Hirose Electric Co., Ltd.)

#### **C.18 36-bit LCD display connector (CN9)**

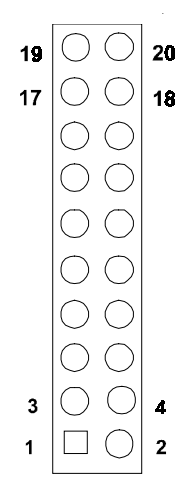

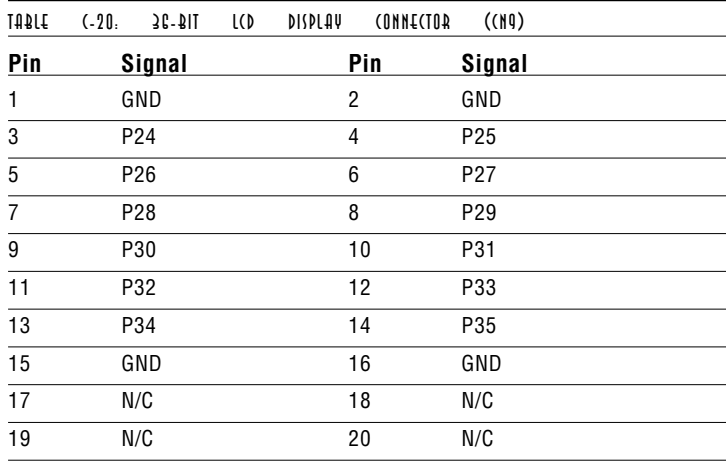

Note: The model number of the CN19 socket is DF13A-20DP-1.25V (Hirose Electric Co., Ltd.)

#### **C.19 Peripheral power connector (CN26)**

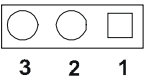

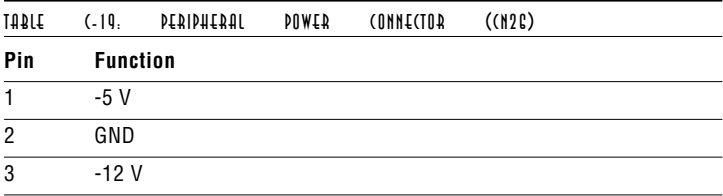

#### **C.20 Digital I/O (CN23)**

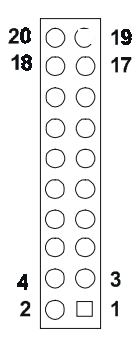

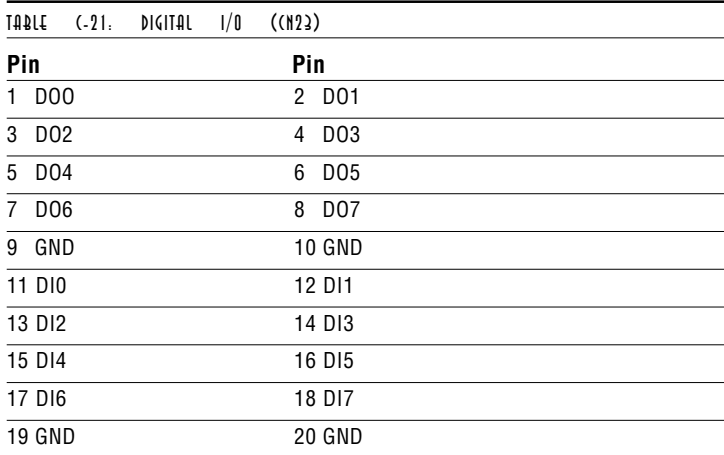

# APPENDIX APENDIX<br> **D**

## **System Assignments**

This appendix contains information of a detailed or specialized nature. It includes:

- System I/O ports
- 1st MB memory map
- DMA channel assignments
- Interrupt assignments

#### **D.1 System I/O ports**

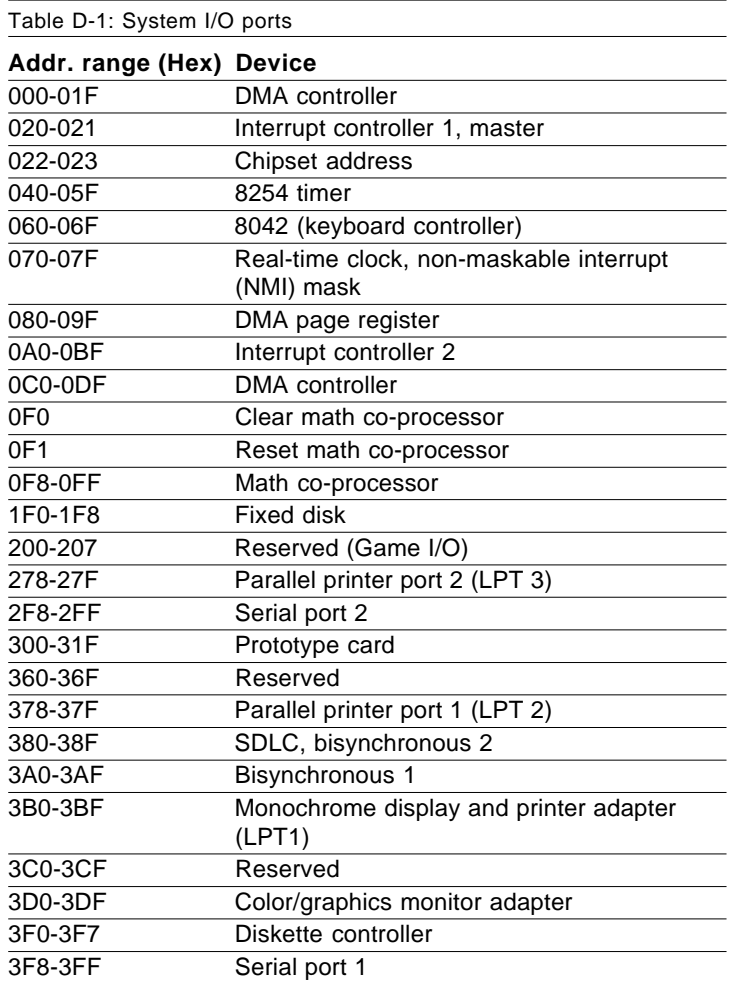

\* PNP audio I/O map range from 220 ~ 250H (16 bytes) MPU-401 select from 300 ~ 330H (2 bytes)
#### **D.2 1st MB memory map**

Table D-2: 1st MB memory map

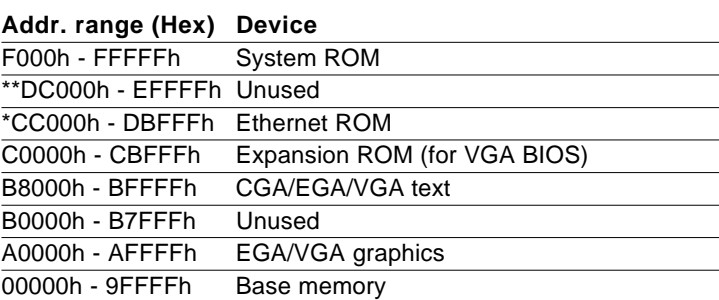

\* If Ethernet boot ROM is enabled

\*\* E0000 - EFFFF is reserved for Pentium® POST

#### **D.3 DMA channel assignments**

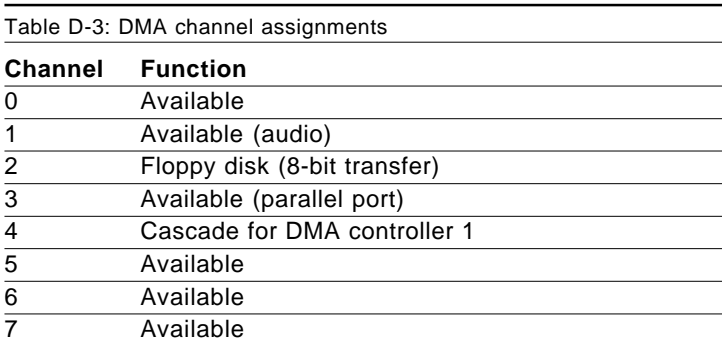

\* Audio DMA select 1, 3, or 5

\*\* Parallel port DMA select 1 (LPT2) or 3 (LPT1)

### **D.4 Interrupt assignments**

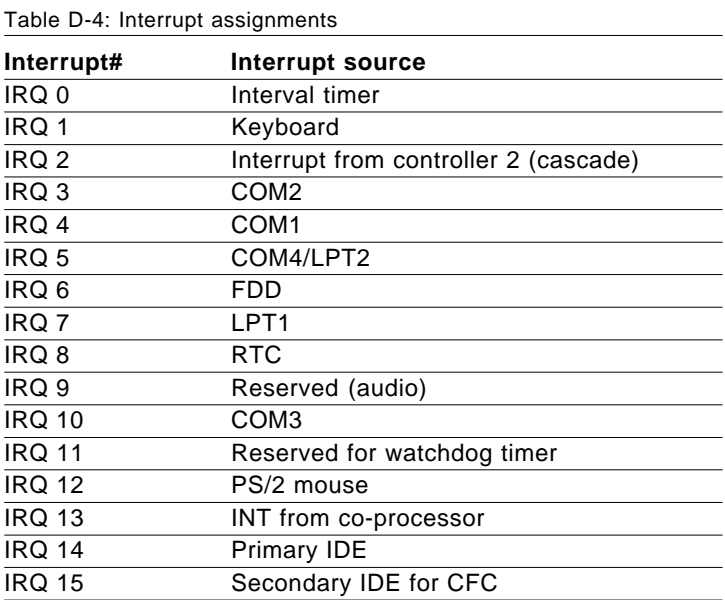

\* Ethernet interface IRQ select: 9, 11, 15

\* PNP audio IRQ select: 9, 11, 15

\* PNP USB IRQ select: 9, 11, 15

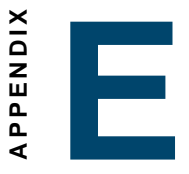

# **Optional Extras for** ENDEREASE<br> **CONTACT A**<br> **CON-9550F/M**<br>
The PCM-9550F/M

#### **E.1 PCM-10586-5000 cable kit for PCM-9550F**

 $\mathbf{r}$ 

The PCM-9550F requires several cables for normal operation. You can make them yourself or purchase an optional cable kit assembly, which includes the following:

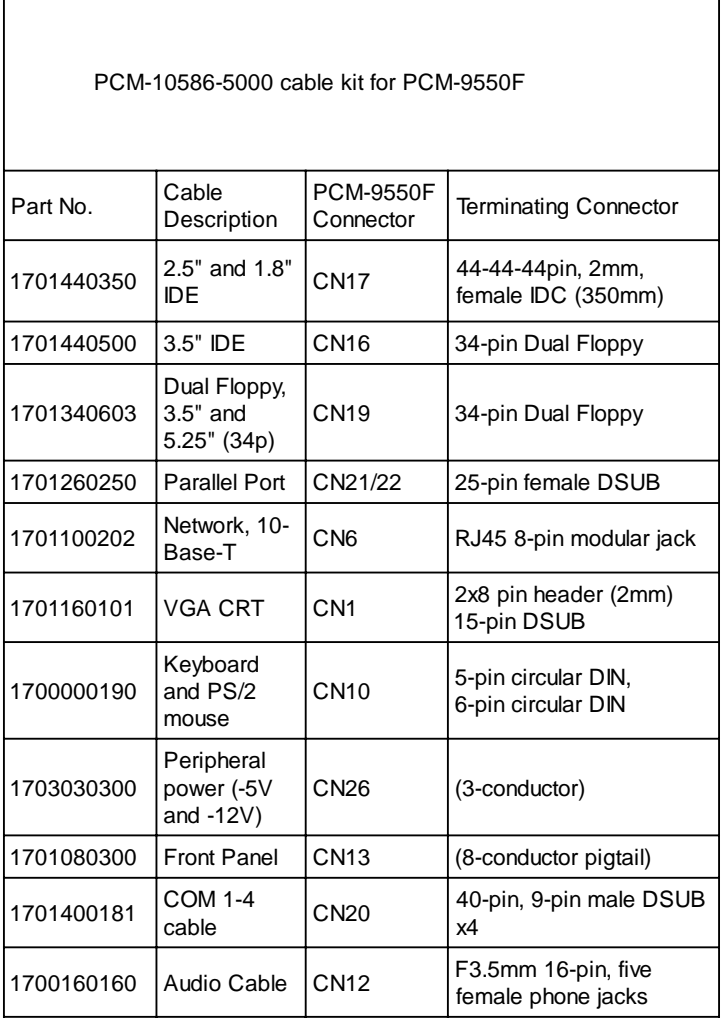

#### **E.2 Optional LCD cables for 9.4" MONO, 10.4" TFT LCD panel (CN20)**

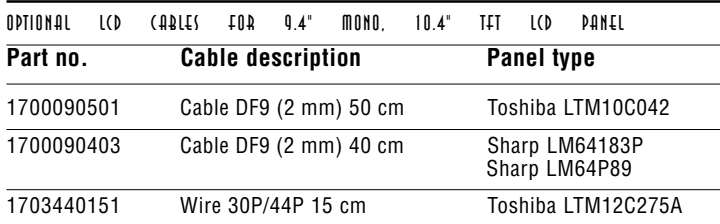

#### **E.3 Optional USB cable (CN16)**

Optional USB cable (2-channel) Part no: 1703100260

#### **E.4 ATX Power Control Cable (CN5)**

part no.:1703200100

#### **E.5 Optional PC/104+ to PCI Module**

PCM-200-00A1 PC/104+ to PCI Module

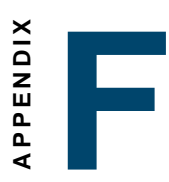

## **Mechanical Drawings**

#### **F.1 Component side**

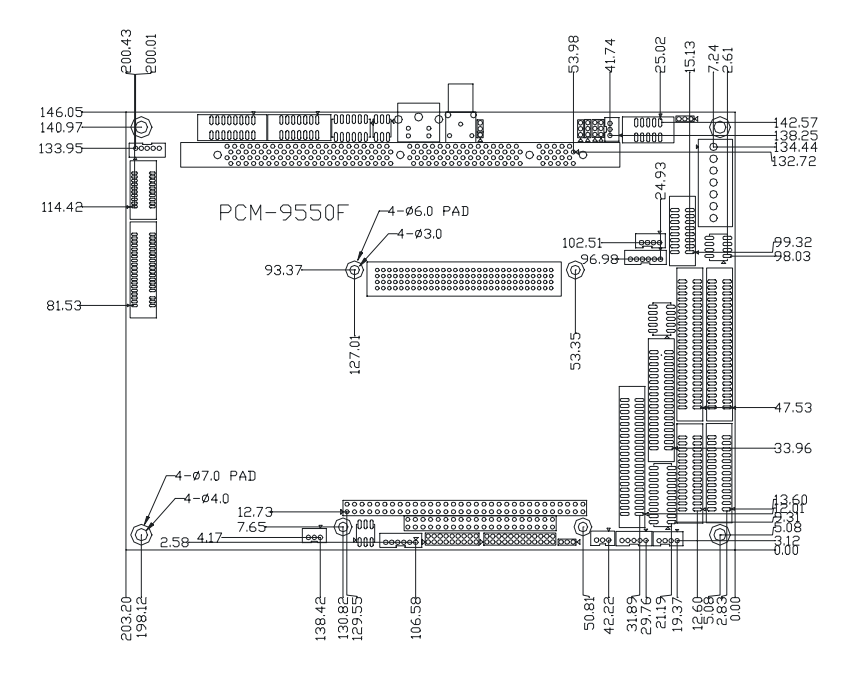

#### **F.2 Solder side**

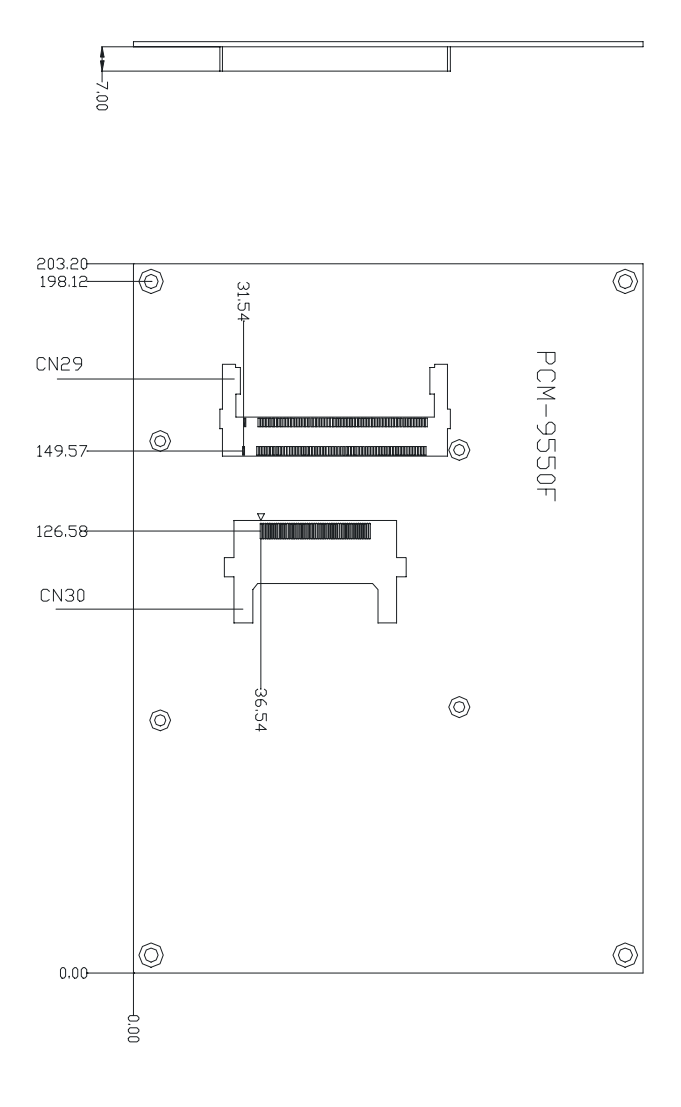